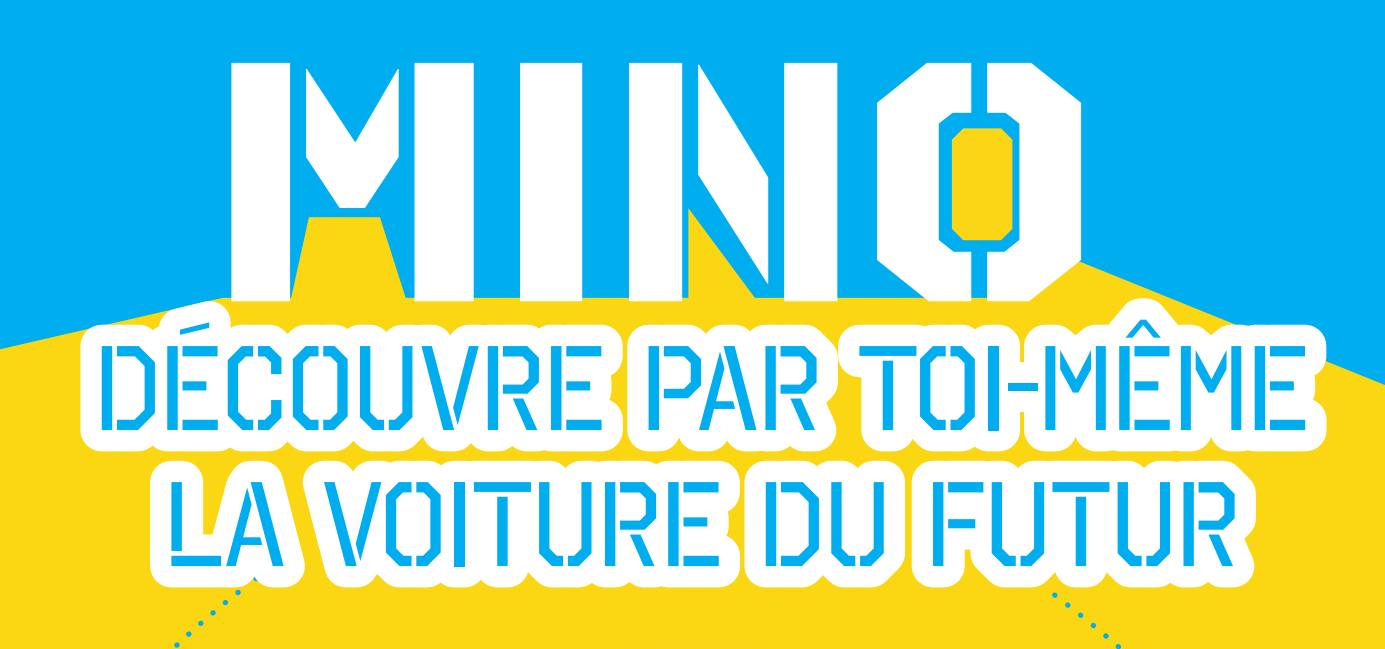

⊕

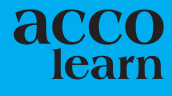

⊕

so educam

# **CONTENU**

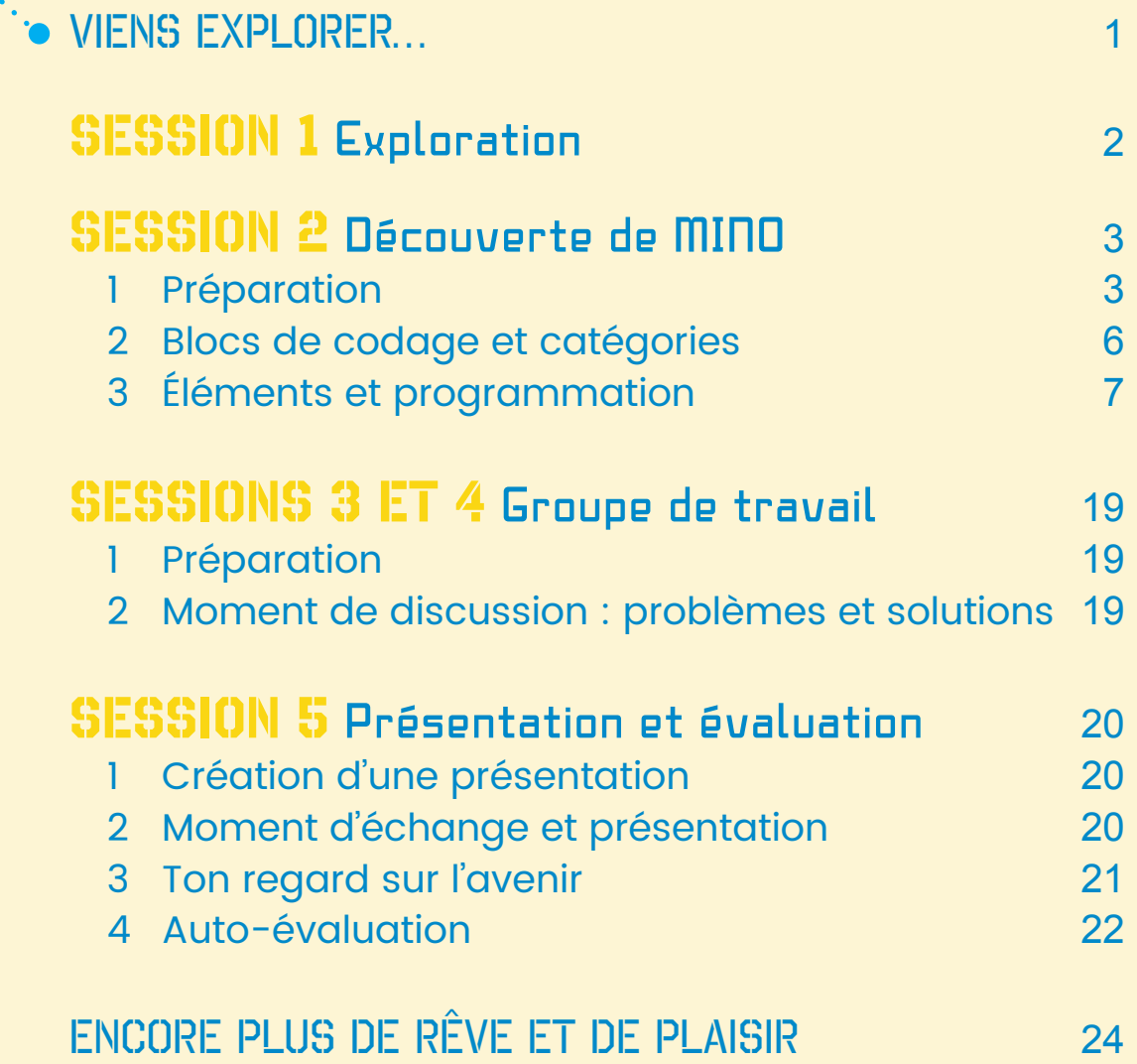

 $\bigoplus$ 

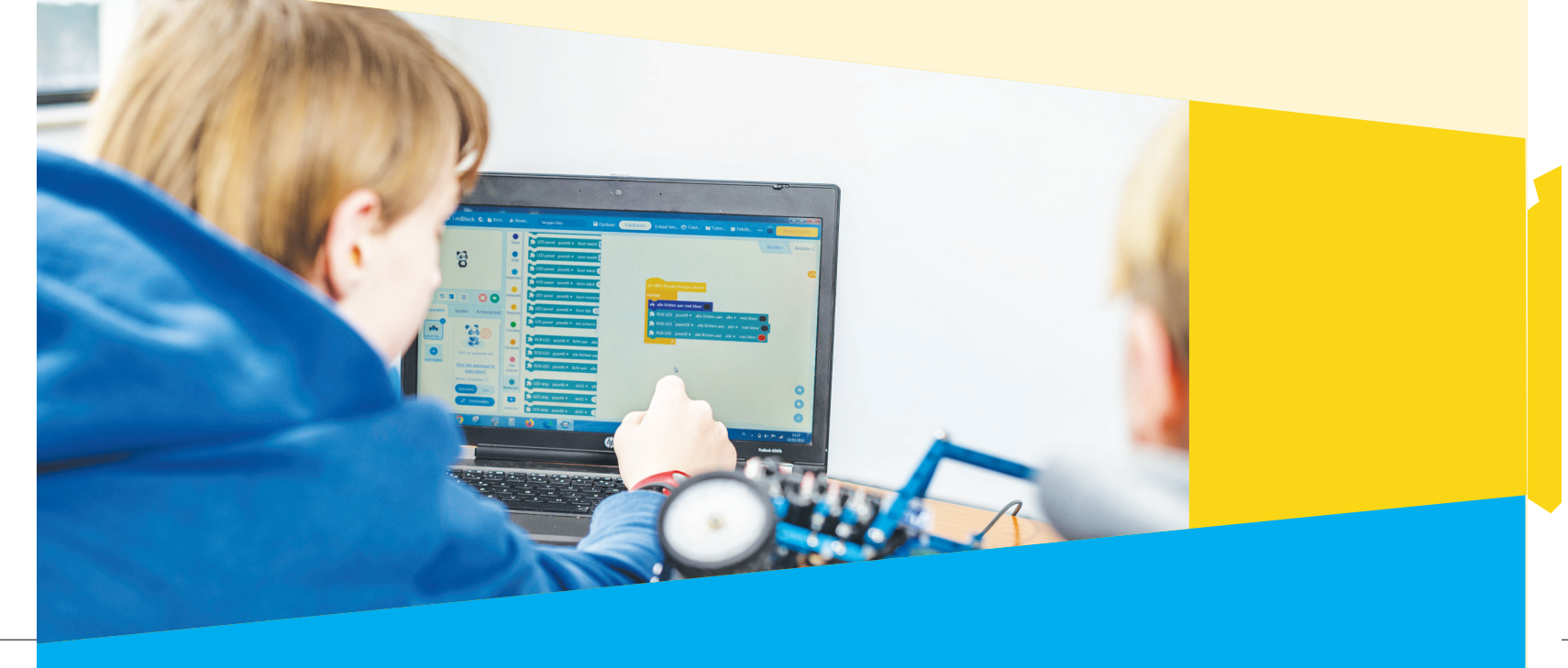

 $\bigoplus$ 

 $\bigoplus$ 

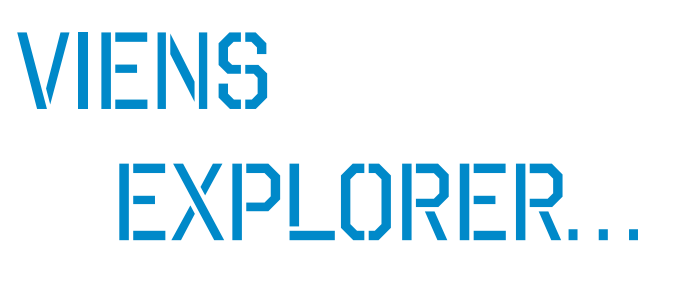

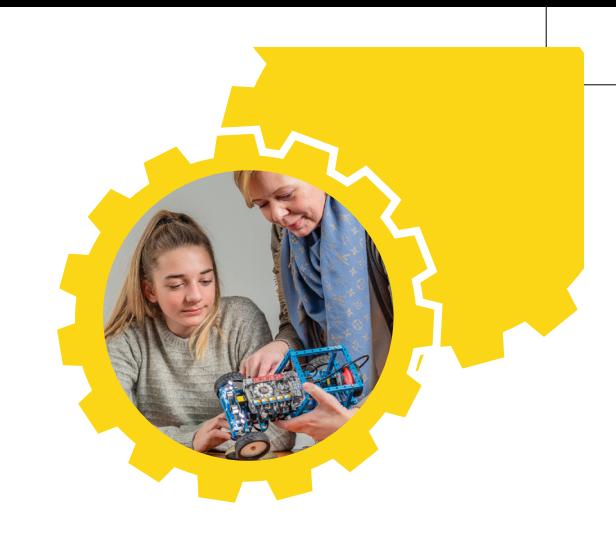

Tu es probablement très souvent dans la voiture de tes parents, pour te rendre à tes loisirs, partir en vacances, rendre visite à ta famille ou pour aller à l'école. Mais t'es-tu déjà demandé à quoi servent toutes ces lumières et tous ces sons dans la voiture ? Ou comment se faitil que les essuie-glaces balaient automatiquement le pare-brise lorsqu'il commence à pleuvoir ? Pourquoi la voiture s'arrête-t-elle brusquement lors d'une marche arrière alors qu'un cycliste passe justement derrière la voiture ? Et comment se fait-il qu'une voiture puisse se garer toute seule sans que le conducteur ne tourne le volant ?

⊕

Tu trouveras les réponses à toutes ces questions dans cette série de cours. En explorant la voiture du futur, tu découvriras toutes les options de demain et la technologie qu'elles nécessitent.

Tu peux découvrir tout cela par toi-même avec le concept-car MINO, une mini-voiture et non un robot ! Tout comme une vraie voiture, elle possède un ordinateur à bord qui peut te fournir toute une série d'informations et d'autres éléments liés à la voiture. Ton professeur va t'accompagner dans cette exploration de la voiture de demain et qui sait, tu travailleras peut-être un jour dans le monde de l'automobile !

#### Amuse-toi bien avec MINO. eo educam

Educam, le centre de connaissance et de formation du secteur automobile

eo educam

⊕

# **SESSION 1 EXPLORATION**

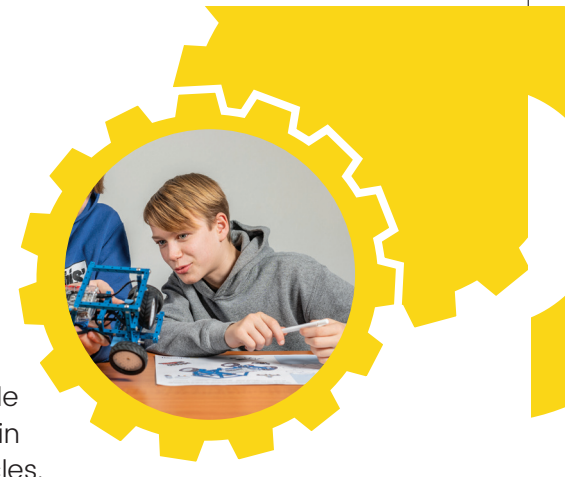

La première étape est de commencer par mieux connaître le monde de l'automobile. Voici quelques questions. Réfléchis-y. Si tu as besoin de plus d'informations, scanne les QR codes et lis les différents articles. Lorsque c'est fait, partage tes réponses en classe et discutes-en avec tes camarades.

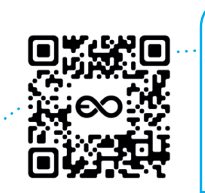

Quelles sources d'énergie les voitures utilisent-elles aujourd'hui pour rouler ? Cites-en au moins 5 et mentionne à chaque fois 1 avantage et 1 inconvénient.

⊕

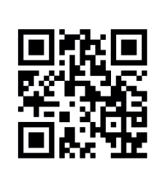

◈

En quoi la voiture d'aujourd'hui diffère-t-elle de celle d'il y a 50 ans ? Cite 5 différences.

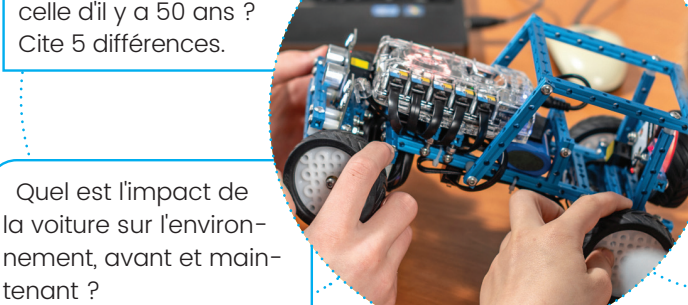

Pour les garagistes, quelles sont les différences entre la voiture d'aujourd'hui et celle d'il y a 50 ans ? Cite 3 différences.

> Oserais-tu conduire une voiture entièrement autonome ? Développe ton avis en quelques phrases.

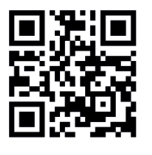

**1**

**2**

**3**

**4**

tenant ?

Quelles sont les options des voitures d'aujourd'hui ? Cite 3 options et explique quelles sont leurs fonctions.

Conduirons-nous encore des voitures dans le futur ? Développe ton avis en quelques phrases. Selon toi, à quoi ressembleraient les transports si les voitures disparaissaient?

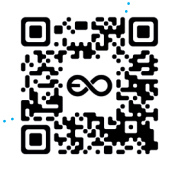

◈

Selon toi, à quoi la voiture du futur ressemblera-t-elle ? Dessine-la sur le poster dans le **cadre 1.**

Que doit pouvoir faire ta voiture du futur ? Note-le sur ton poster dans les **petits nuages**..

#### Regarde la vidéo de MINO.

Lors des prochains cours, tu utiliseras cette voiture miniature. Dessine ta salle de classe et le parcours que tu souhaites construire sur ton poster dans le **cadre 3**.

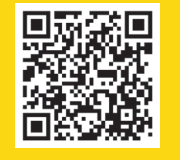

À l'aide de ton poster, présente à tes camarades de classe le dessin de ta voiture du futur, le parcours et le diagramme en toile d'araignée « Voiture du futur ». Quelles bonnes idées de tes camarades de classe retiendras-tu ? Note-les sur ton poster (sous 2 et 3).

# **SESSION 2** Découverte de MINO

 $\bigoplus$ 

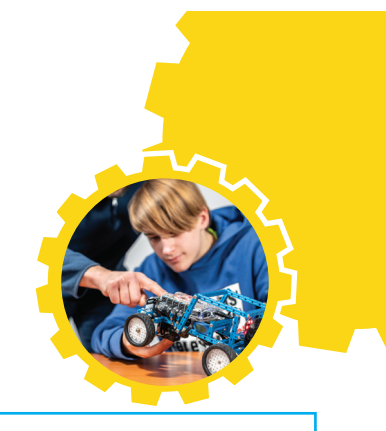

Nous allons maintenant utiliser MINO. Cette mini-voiture est équipée de plusieurs capteurs et actuateurs raccordés à un petit ordinateur que tu peux programmer par toimême. Comme expliqué lors de la première session, tu peux équiper la voiture de différentes « options ». Tu augmenteras ainsi le confort de conduite ou tu rendras ta voiture plus sûre. Par exempel: la voiture s'arrête automatiquement devant un obstacle ou bien les phares s'allument automatiquement lorsqu'il fait sombre. Avec MINO, tu vas pouvoir reproduire ce qu'il se passe réellement dans une vraie voiture.

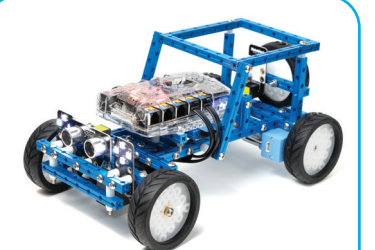

# **1 PRÉPARATION**

Avant de tester et d'examiner les différents éléments du véhicule, tu dois d'abord effectuer le travail de préparation. Dans un premier temps, tu as besoin du bon logiciel/ application qui va te permettre de charger les différents programmes/ codes dans MINO. Ce dernier s'appelle **Mblock v5.xx.** Ton professeur l'a déjà normalement installé sur ton ordinateur et tu peux donc simplement démarrer le programme. Ensuite, dans un second temps, tu dois ajouter le bon modèle de véhicule dans le logiciel en suivant les étapes cidessous.

Prêt ? C'est parti !

#### **Étape 1 : ajouter l'unité de commande**

Pour pouvoir programmer MINO, tu dois d'abord ajouter le bon modèle de voiture dans l'application Mblock. Lorsque tu as ouvert le logiciel, il faut cliquer sur la petite croix bleue **« Ajouter »** et ensuite sélectionner **« mBot Ranger »** dans la bibliothèque des appareils.

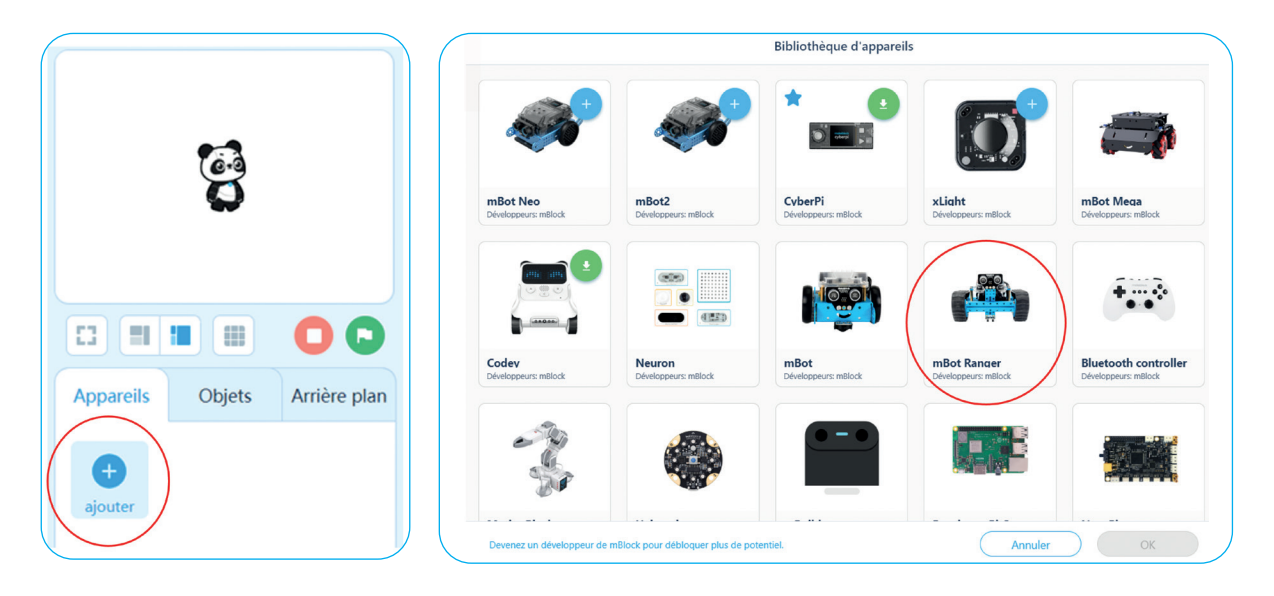

#### eo educam

⊕

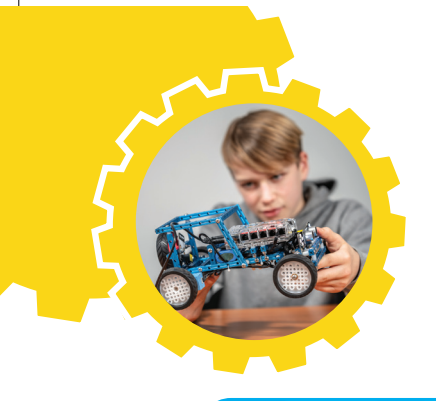

#### **Étape 2 : ajouter les extensions**

 $\bigoplus$ 

. . . . . . . . . . . . . . . . . . . 0

Afin d'obtenir les blocs de code pour MINO, tu dois ajouter l'extension « Plate-forme de création ». Tu déverrouilles ainsi plusieurs nouveaux boutons de programmation spécifique à MINO. Le bouton **« extension »** se trouve en bas du logiciel à côté du bouton **« + »**.

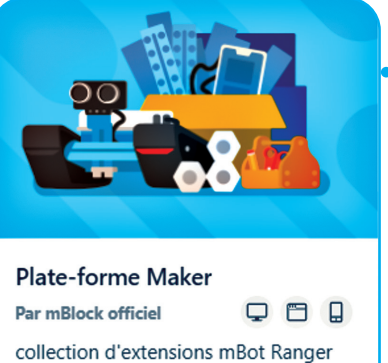

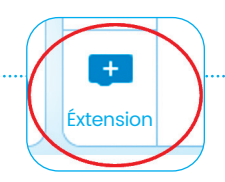

Plus tard, tu devras également ajouter l'extension **« RGB Line Follower »** via ce même bouton !

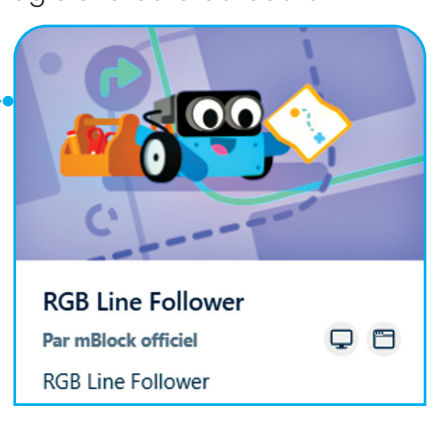

#### **Étape 3 : établir une connexion entre ton PC et MINO**

Pour connecter MINO à ton ordinateur portable, tu as besoin d'un câble USB spécial.

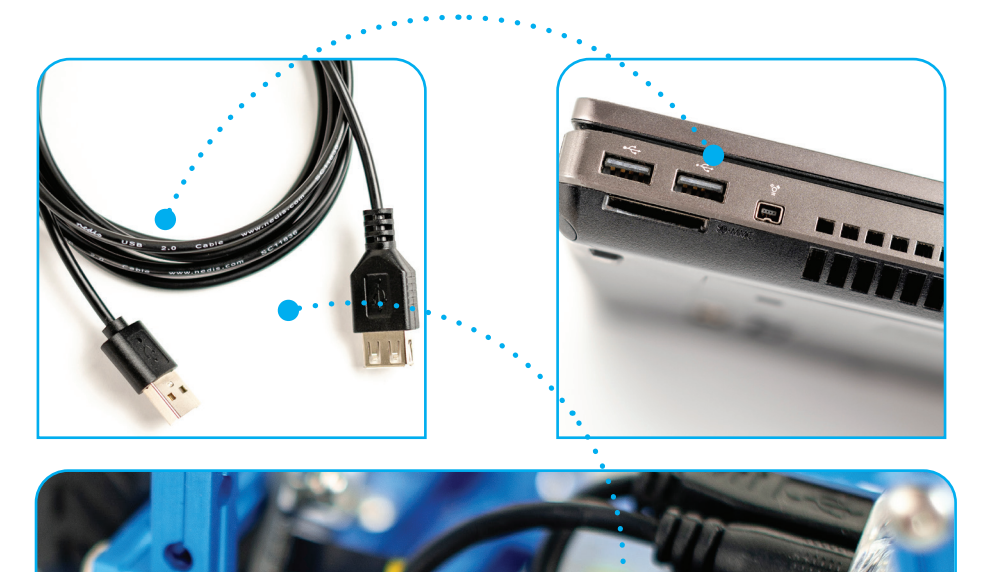

Dans le logiciel, clique sur **Connecter** afin d'établir une connexion entre la voiture et ton PC

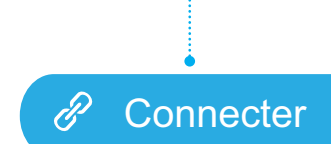

ATTENTION ! Avant de brancher le câble usb, **éteins** d'abord la voiture ! De cette manière, elle ne commencera pas à rouler.

#### so educam

◈

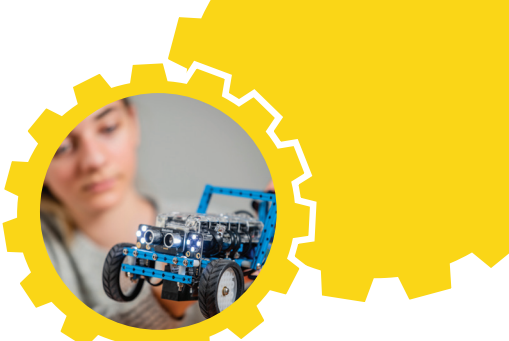

#### **Étape 4 : télécharger le programme**

Lorsque tu écris un programme, un code, tu dois le charger d Tu peux le faire de 2 manières : via le bouton

- **« Téléverser »** ou via le bouton **« En direct »**. Nous utilisons
- généralement le bouton **« Téléverser »**, c'est-à-dire **« Télécharger »**.

 $\bigoplus$ 

**ATTENTION!** Vérifie toujours que ta voiture est connectée au câble avant de cliquer sur le bouton « Téléverser » **→** Télécharger !

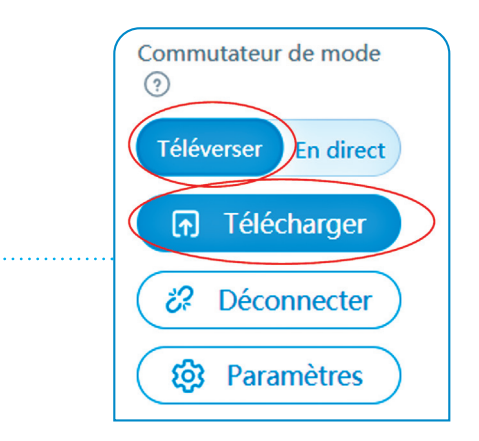

Si tu optes pour le bouton **« Télécharger »** ou le bouton **« En direct »**, l'effet n'est pas le même et surtout ton premier bloc du code de programmation dans la catégorie **« Événements »** est légèrement différent. En effet, lorsque tu utilises le bouton **« Télécharger »**, tu enregistres directement le programme dans la mémoire de MINO. Pour l'exécuter, tu dois débrancher le câble et ensuite laisser MINO reproduire le code. Dans ce cas de figure, tu commences ton code par **« lorsque mBot Ranger (Auriga) démarre »**. Par contre, lorsque tu utilises le bouton **« En direct »**, tu fais exécuter le programme directement par MINO en cliquant sur l'icône du drapeau vert et surtout sans débrancher le câble. Avec cette deuxième méthode, tu commences ton code par **« lorsque vous cliquez sur… »** et ce dernier ne s'enregistre pas dans la mémoire de MINO.

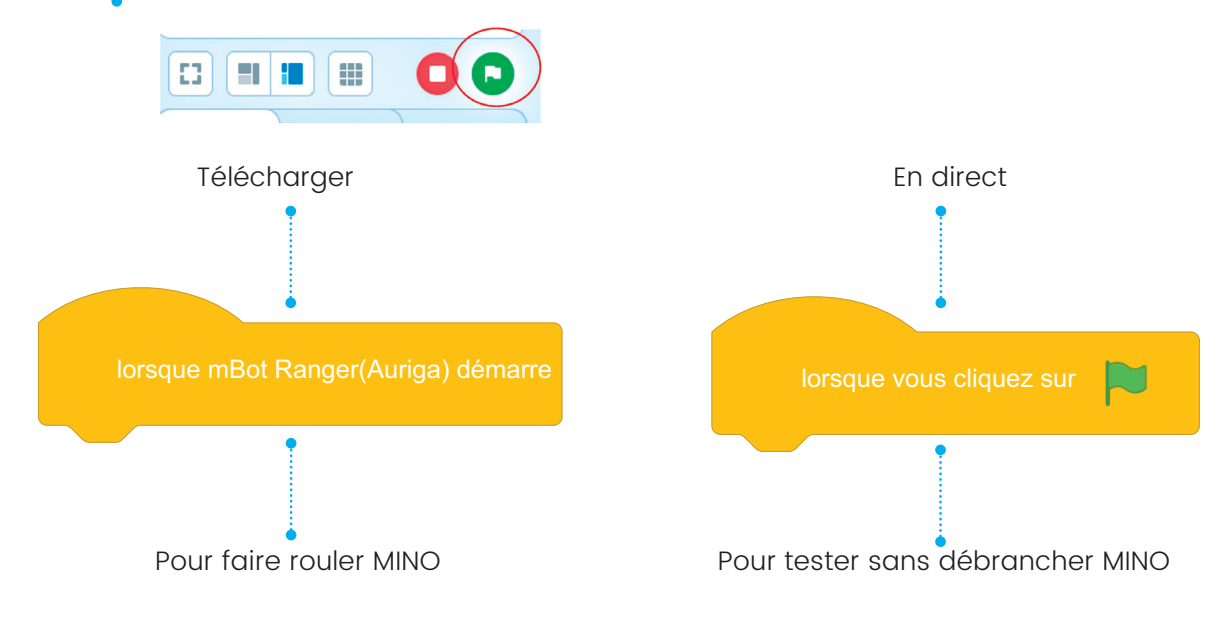

#### eo educam

◈

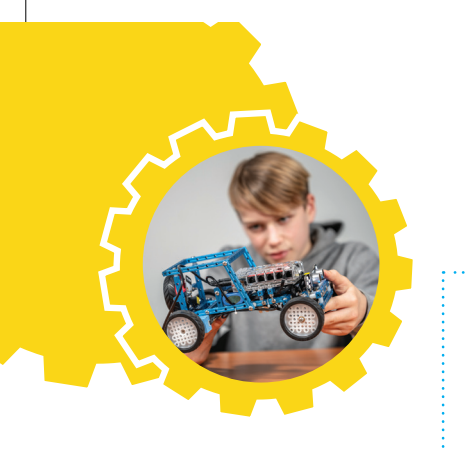

#### **2 BLOCS DE CODAGE ET CATÉGORIES**

⊕

Comme le montre la liste ci-dessous, les blocs de code sont divisés en différentes catégories. Si tu ne trouves pas un bloc de code, regarde dans la liste des catégories l'emplacement où tu pourrais éventuellement le trouver. Les catégories ont chacune une couleur différente, tout comme les blocs de code. Tu peux donc les retrouver facilement.

Dans la catégorie **Lumières**, tu trouves tous les blocs qui sont liés aux éléments visuels et/ou audibles de MINO. Par exemple : les blocs qui permettent d'actionner le hautparleur (audible) et les feux (visuel).

Dans **Actions**, il y a les blocs que tu utilises pour faire bouger MINO. Rouler en marche avant ou en marche arrière, rouler à différentes vitesses, etc. Des options à profusion !

Dans la catégorie **Capteur**, tu trouves tous les blocs qui sont liés à la perception, comme les capteurs. Par exemple : capteur à ultrasons, capteur de lumière.

Dans **Événements**, tu trouves uniquement les blocs de démarrage pour les options de programme Live et Télécharger.

La catégorie **Contrôle** comprend les blocs de code pour interrompre, répéter ou exécuter de manière conditionnelle des parties du programme.

Dans **Opérateur**, tu utilises les blocs de code pour faire des comparaisons. Tu peux comparer des nombres et des mots entre eux et ainsi créer, avec la catégorie **Commander**, une bonne condition pour ton programme.

Dans cette catégorie, tu crées tes propres **Variables**, celles que tu souhaites utiliser plus tard dans le programme. Tu recevras plus d'explications sur leur création et leur utilisation lors des cours.

Dans la catégorie **Mes blocs**, tu peux créer tes propres blocs. Cela est très pratique pour rendre ton programme plus court et plus clair.

La catégorie **Plate-forme de création** comprend de nombreux blocs spéciaux et particulièrement utiles. Les principaux blocs dont tu as besoin sont les panneaux LED pour les phares et le feu arrière, les capteurs externes, et le servo intelligent de la direction.

Cette catégorie comprend les commandes pour le **Suiveur de ligne RGB**.

◈

## **3 ÉLÉMENTS ET PROGRAMMATION**

Nous décrivons ci-dessous quelques systèmes/options présents dans les voitures modernes. Après les explications, tu pourras choisir les options que tu souhaites programmer pour ta propre voiture intelligente MINO.

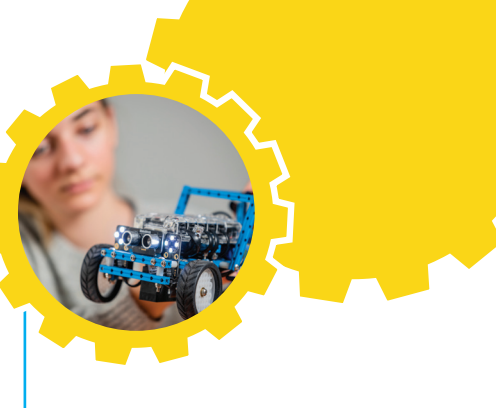

Objectif du cours d'aujourd'hui : choisis cinq options dans la liste et essaie de les programmer. Veille à ce que, lors de ta présentation finale, la voiture puisse rouler d'un point A à un point B et qu'en chemin elle montre le fonctionnement des options que tu as choisies.

⊕

#### **Exercice : présentation**

Lors des différentes sessions, n'hésite pas à faire des petites vidéos des programmes que tu fais exécuter par MINO et des captures d'écran des codes/programmes que tu as écrits. Même si le programme ne s'exécute pas comme tu l'avais prévu, les vidéos et les captures d'écran t'aideront à mettre en images ton raisonnement lors de chaque programmation. Tu pourras ainsi en tirer beaucoup d'enseignements.

De plus, lors de la dernière session, tu pourras utiliser ce matériel visuel dans la préparation de ta présentation afin que tes camarades de classe puissent voir ce que tu as programmé et comment tu t'y est pris.

À la fin de ce fascicule, tu trouveras les points sur lesquels se base l'évaluation. Il est préférable de les lire maintenant. Discute également avec ton professeur de l'emplacement où tu devras sauvegarder ta présentation sur l'ordinateur.

#### **La propulsion**

Pour faire rouler une voiture, tu as besoin d'un moteur. Dans une voiture ordinaire, il s'agit soit d'un moteur thermique soit d'un moteur électrique. MINO est équipé de deux petits moteurs électriques.

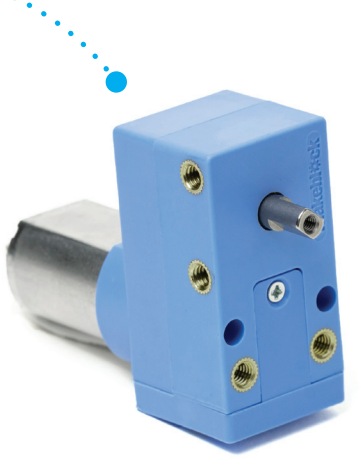

eo educam

◈

 $\bigoplus$ 

avancer à  $\begin{pmatrix} 50 \end{pmatrix}$  % de puissance pendant (1) secondes

50 1 reculer à % de puissance pendant secondes

Essaie de faire rouler MINO en écrivant ce programme dans mBlock5. Que se passet-il ? Si tu souhaites faire rouler MINO un peu plus vite ou un peu plus lentement, que dois-tu faire ?

#### **La direction**

 $\bigoplus$ 

Dans le cas d'une voiture ordinaire, tu tournes les roues via un système de direction que tu orientes avec le volant de la voiture. Tu peux ainsi, par exemple, faire tourner la voiture ou la diriger dans un virage. MINO dispose d'un servomoteur. Tu peux faire bouger les roues en faisant tourner le moteur sous un certain angle qui permet d'orienter le véhicule.

4

1

attendre (1) secs

attendre (1) secs

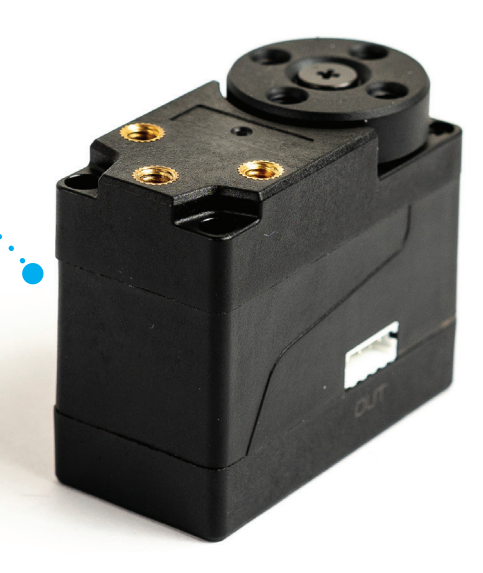

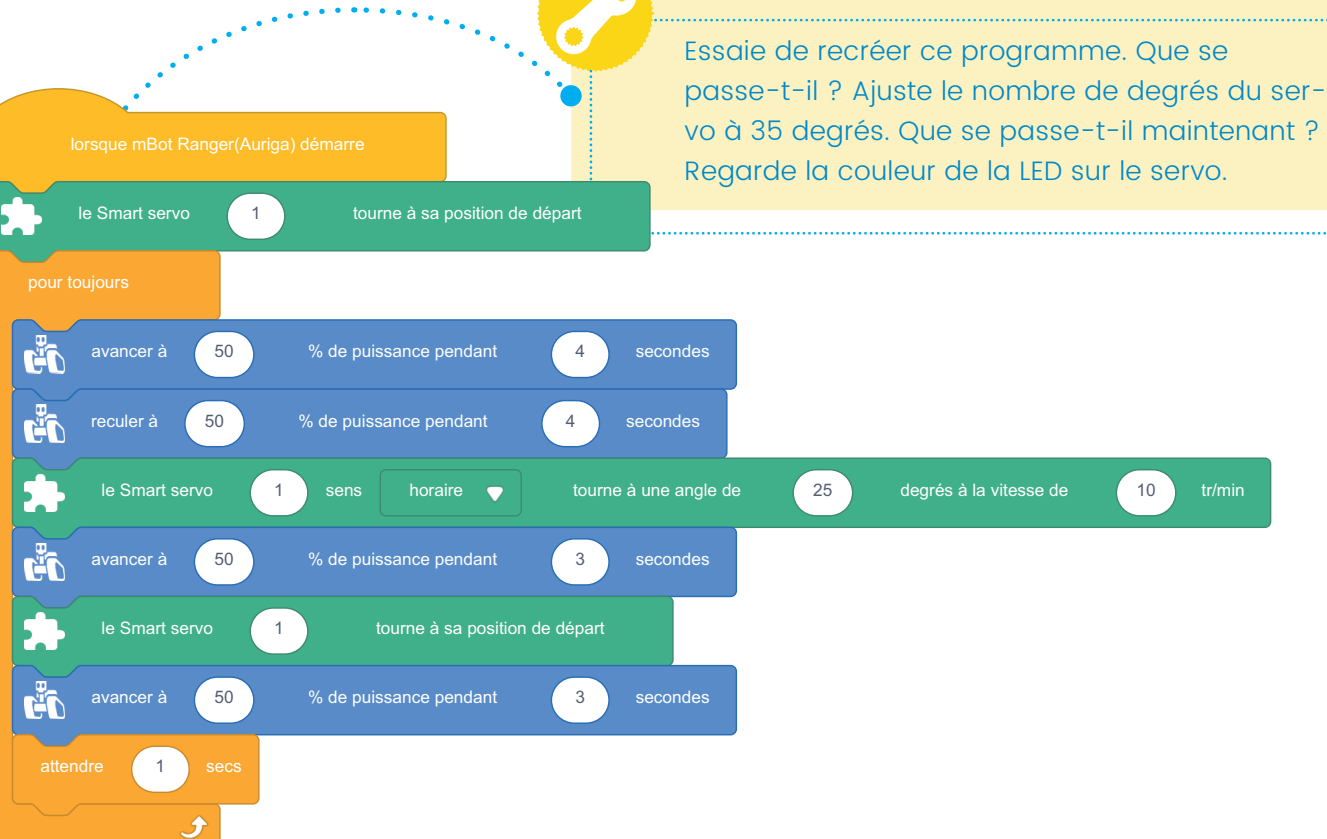

#### 8 **DÉCOUVERTE DE MINO**

#### eo educam

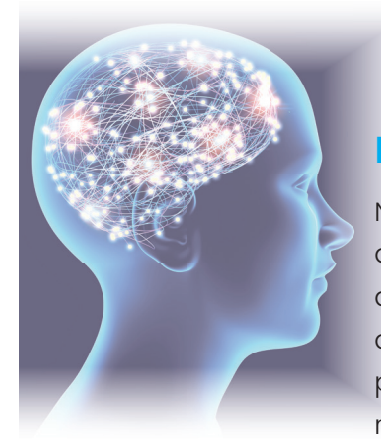

◈

#### **Le système de commande (ordinateur)**

⊕

Nous utilisons notre cerveau pour prendre des décisions et comprendre les choses. Une voiture dispose de dizaines d'unités de commande (ordinateurs) qui pilotent les systèmes de confort et de sécurité, et qui peuvent intervenir lorsque cela s'avère nécessaire.

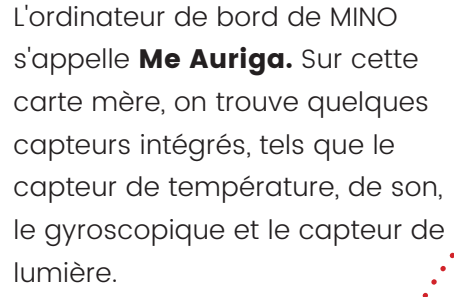

Tu y trouves aussi différents ports d'entrée et de sortie. Les ports indiqués en rouge sont des sorties spécifiques. Les ports de quatre couleurs peuvent avoir plusieurs fonctions.

Le programme que tu as dessiné sur ton ordinateur portable est transféré à cet ordinateur de MINO via le câble USB.

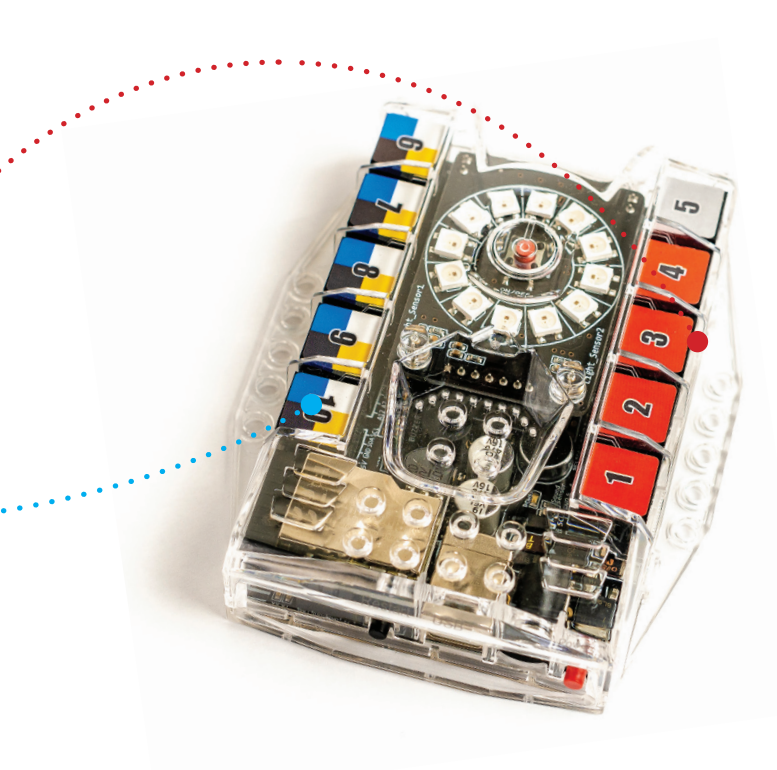

#### **Le système de stabilité (ESP)**

Si la voiture roule trop vite dans un virage et commence à déraper, le **capteur de lacet (gyroscope)** le détecte et active l'ESP (Electronic Stability Program). Tu entends alors un bruit et tu vois s'allumer un symbole sur l'écran de l'ordinateur de bord. Cela signifie que l'ESP intervient en freinant une roue séparément afin d'empêcher la voiture de sortir de la route.

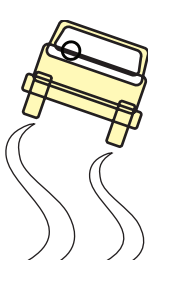

#### Détection de remorquage/vol du véhicule

Le même système est utilisé pour détecter le soulèvement du véhicule. S'il est équipé d'une détection de remorquage, cette fonction détectera un changement d'angle d'inclinaison du véhicule et l'alarme se déclenchera automatiquement.

eo educam

 $\bigoplus$ 

Essaie de recréer ce programme dans mBlock5. Que se passe-t-il lorsque tu fais basculer la voiture ? Change l'angle de sorte que l'alarme ne se déclenche que lorsque tu tiens la voiture à l'envers. Rappelle-toi que le capteur de lacet se trouve sur la carte mère de l'ordinateur (Me Auriga).

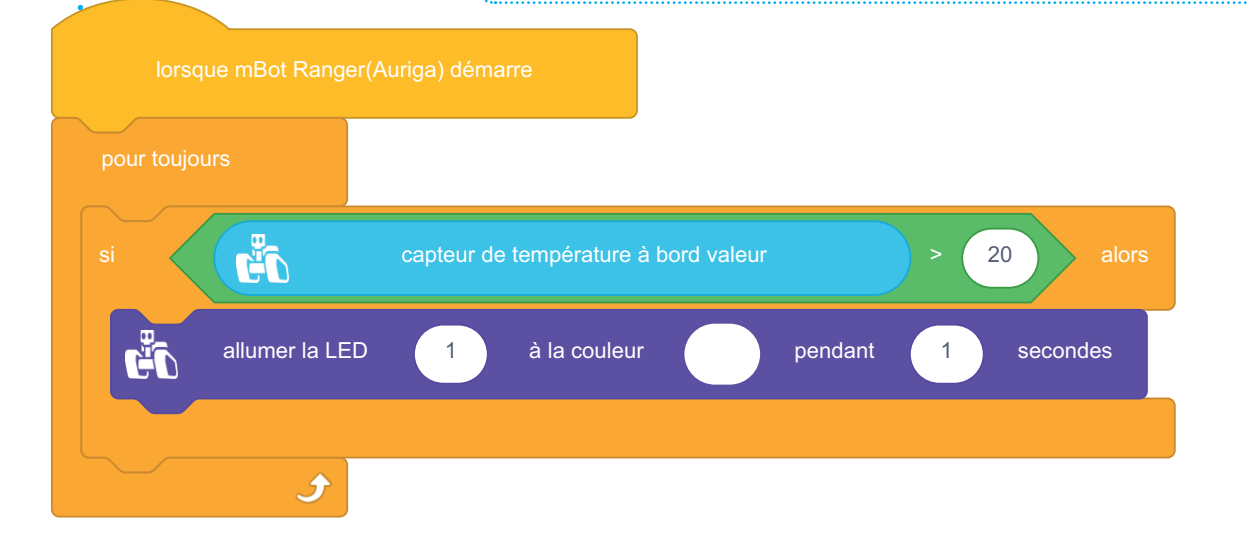

#### **Le chauffage automatique**

◈

Pour régler la température dans les véhicules plus anciens, tu dois toi-même tourner un bouton vers le bleu ou le rouge. Dans les voitures plus récentes, tu définis la température exacte souhaitée via un affichage numérique. Le **capteur de température** transmet ces informations à l'ordinateur de la climatisation, qui s'occupe de maintenir la température souhaitée. Le conducteur ne doit plus rien faire, il peut donc rester attentif à la circulation. Un plus pour une conduite plus sûre !

Essaie de recréer ce programme. Que se passet-il lorsque tu exécutes le programme ? Le capteur de température se trouve aussi sur la carte mère. Change la température dans le programme à 25 °C. Que se passe-t-il maintenant ?

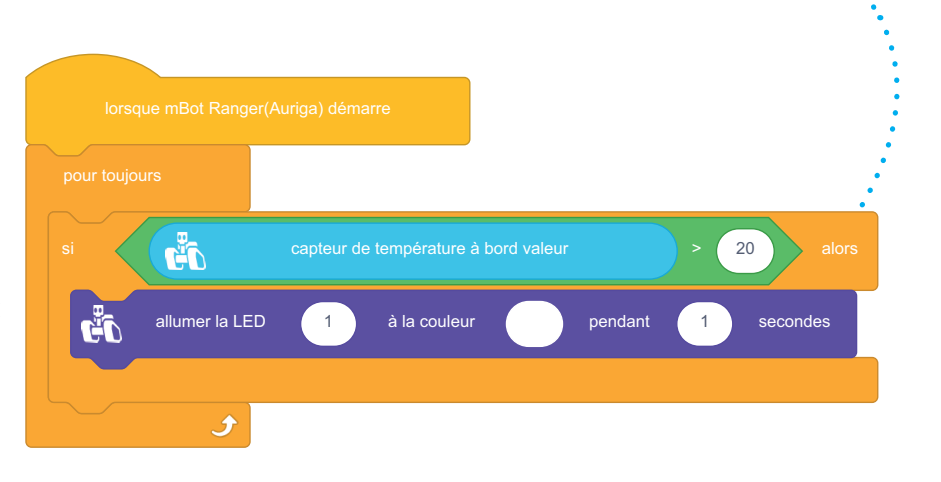

#### so educam

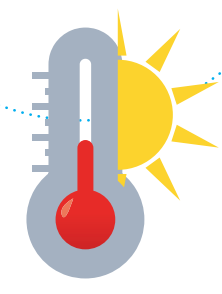

#### Climatisation

En été, il peut rapidement faire trop chaud dans une voiture. Lorsque tu ouvres les portes, tu sens immédiatement cette chaleur étouffante . En hiver, c'est justement l'inverse. Tu as mis ta veste d'hiver et tu grelottes encore dans la voiture. Ne serait-il pas plus simple de maintenir la voiture à la même température en hiver et en été ?

 $\bigcirc$ 

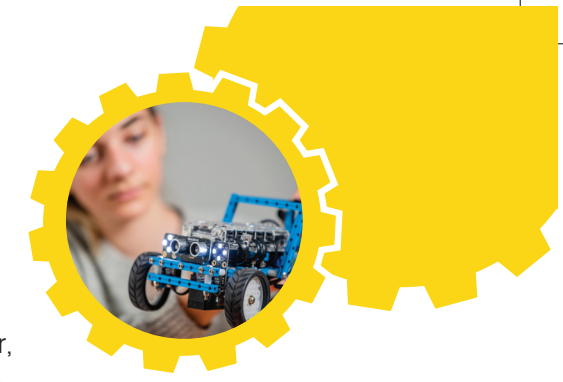

Programme une option qui maintient une température agréable dans la voiture. Remplace le « chauffage » et le « refroidissement » par une LED.

#### **Les modules externes**

Les options suivantes fonctionnent sur base des modules externes qui sont raccordés aux ports de communication de l'ordinateur de bord Me Auriga.

Voici la légende :

- **•** Port 10 : LED à l'arrière
- **•** Port 9 : LED à l'avant gauche
- **•** Port 8 : LED à l'avant droite
- **•** Port 7 : capteur à ultrasons
- **•** Port 6 : capteur de collision ou suiveur de ligne

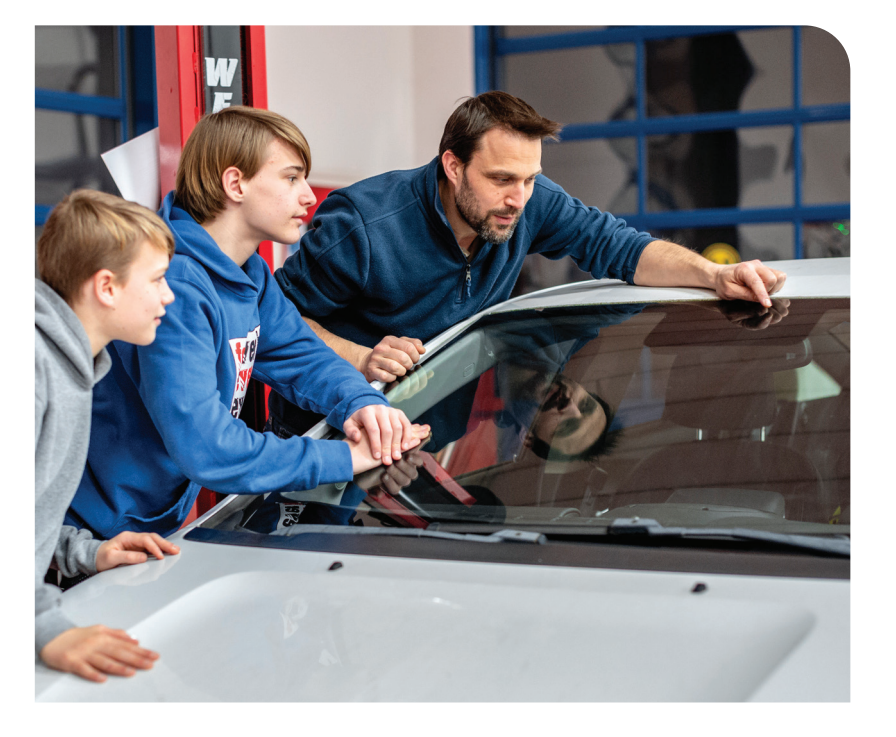

#### **L'éclairage automatique**

Les voitures plus récentes disposent d'un **capteur de lumière**. Ce dernier active automatiquement les feux lorsque la luminosité extérieure descend sous une certaine valeur (limite inférieure). Ou inversement : lorsque la lumière atteint une certaine valeur supérieure (limite supérieure), l'ordinateur éteint les feux. Le logiciel de la voiture indique les paramètres pour l'activation et la désactivation. Tu peux adapter cela via la programmation des données.

#### eo educam

◈

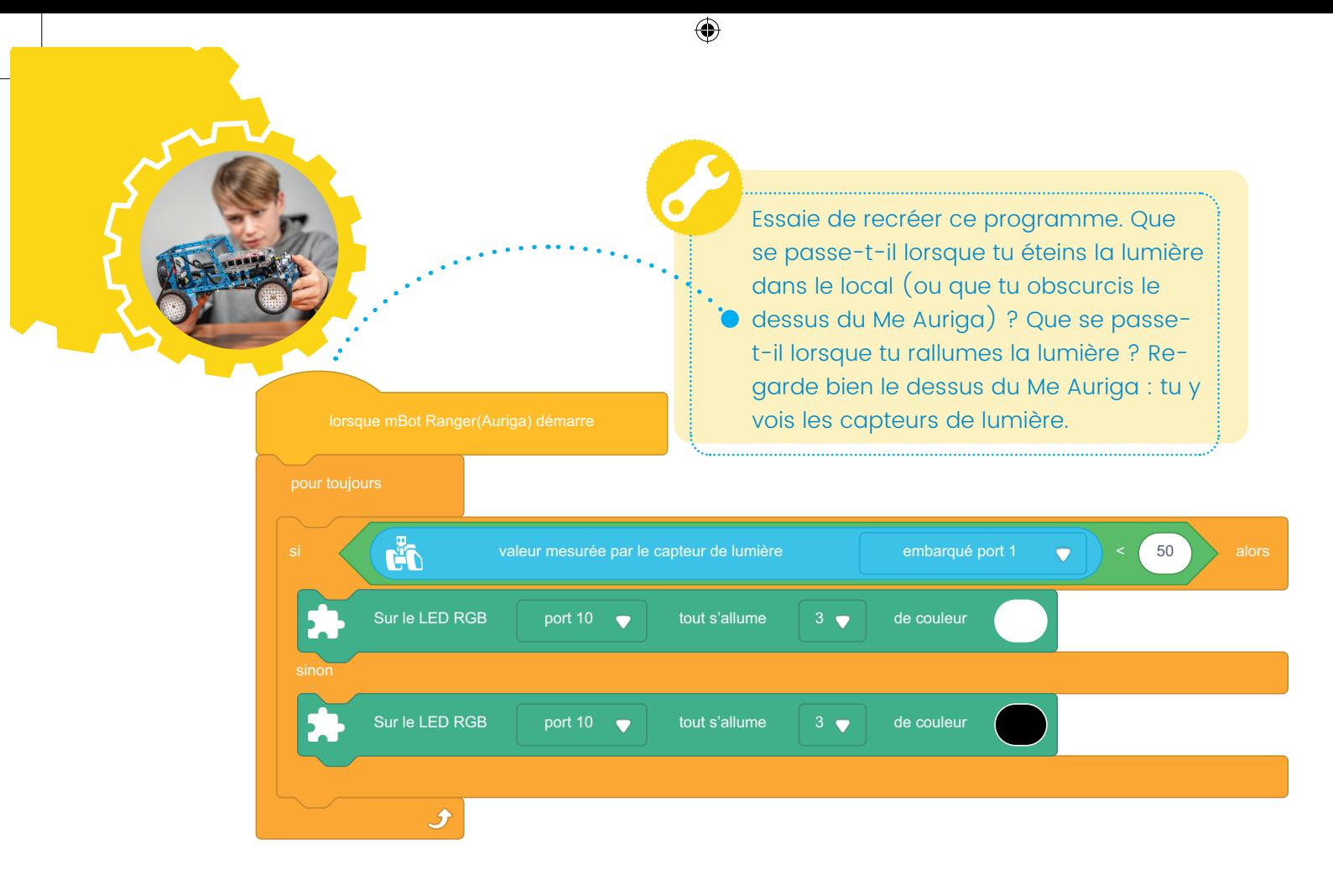

#### Feux intelligents

⊕

Quand dois-tu utiliser quels feux ? Comment les allumes-tu ? Et si tu oublies de les allumer, que se passe-t-il ?

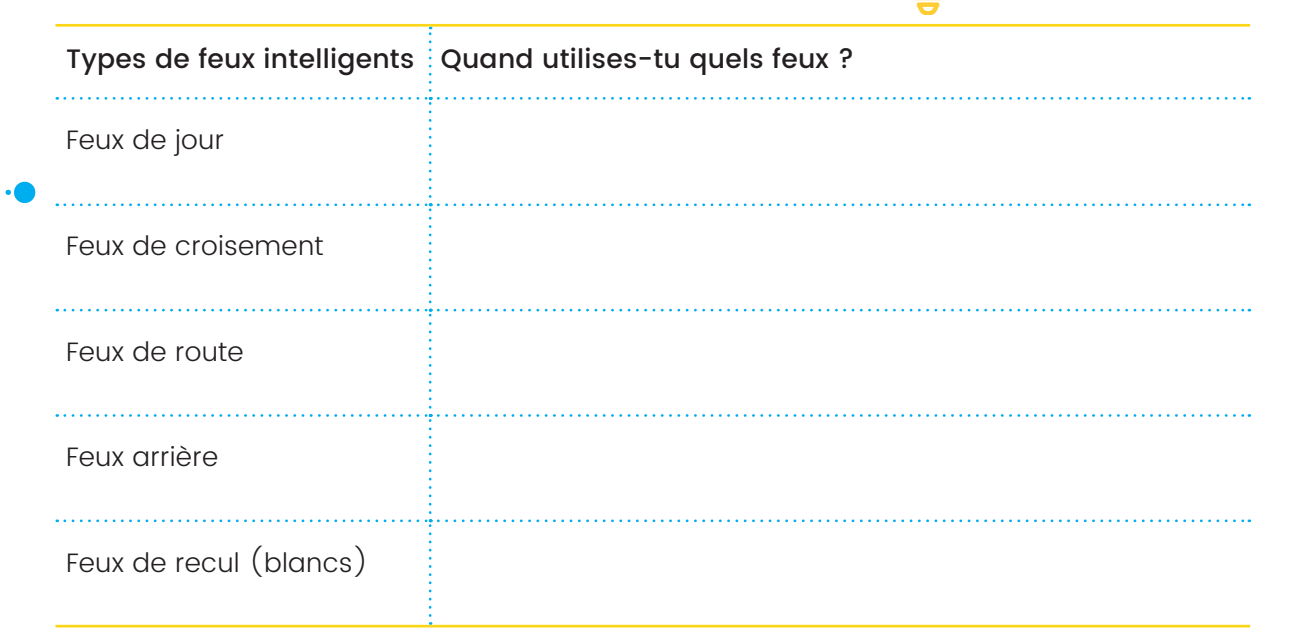

Les voitures récentes sont équipées de phares à matrice. L'ordinateur peut alors activer ou éteindre une partie de la matrice LED. De cette manière, tu plonges la voiture qui vient en sens inverse dans l'obscurité tandis que les feux de route de ta voiture restent allumés et que la zone autour de la voiture qui vient en sens inverse reste éclairée.

Programme une option qui peut t'aider si tu oublies d'allumer les feux !

#### so educam

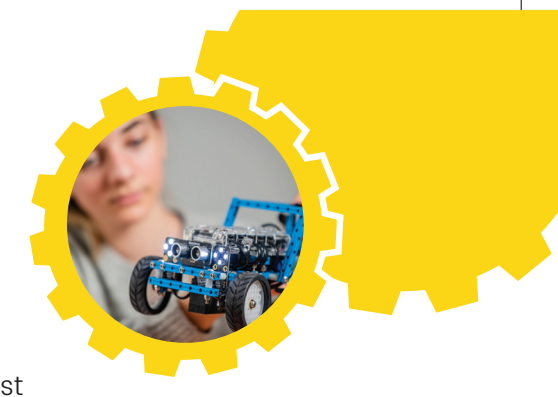

#### Éclairage d'angle

Si tu prends un virage dans l'obscurité, tu ne vois pas toujours bien s'il y a des obstacles à l'intérieur du virage. Une solution est cette option qui active le feu antibrouillard dans la direction du virage.

> Dans le module des feux avant, tu as 4 LED que tu peux activer séparément. Utilise-les pour reproduire l'éclairage de virage. Réfléchis d'abord à la façon dont le Me Auriga peut savoir que les roues tournent.

 $\bigoplus$ 

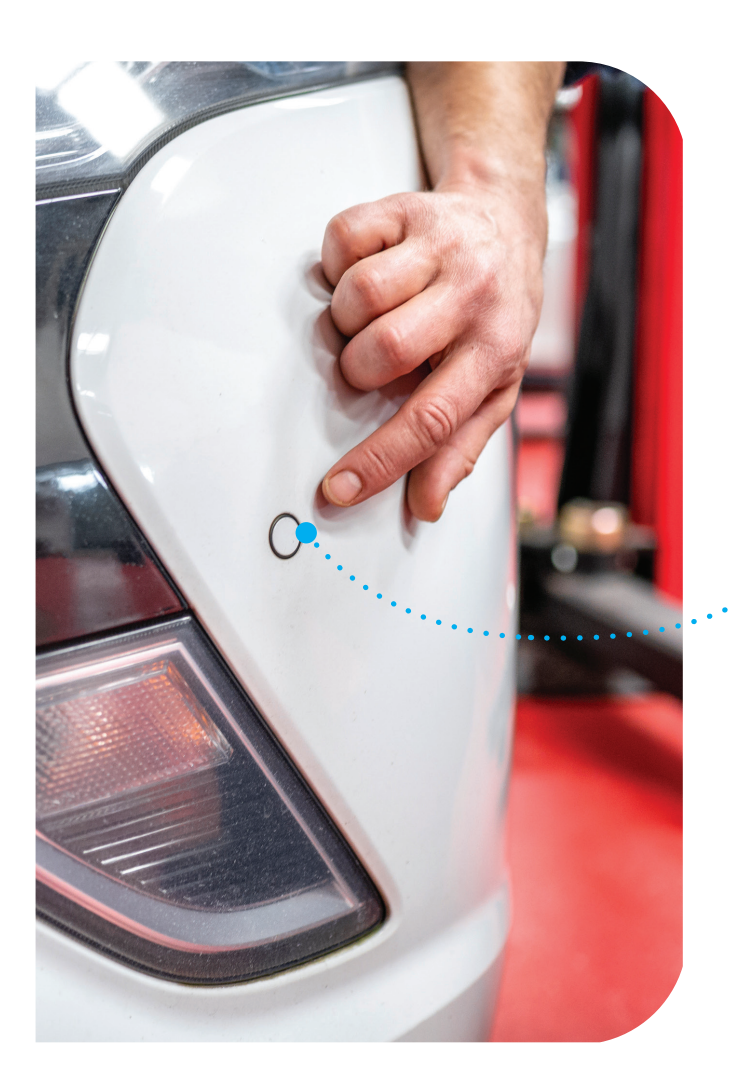

#### **La détection d'obstacles**

Nous utilisons nos sens pour percevoir notre environnement et les voitures utilisent les capteurs pour percevoir le leur. Pour voir de loin, un radar ou une caméra peuvent convenir. Pour voir de près, il existe des capteurs à ultrasons.

Un **radar** ou une **caméra** détecte des obstacles situés loin devant la voiture et réagit rapidement à une vitesse plus élevée.

Des **capteurs à ultrasons** sont utilisés pour le stationnement. La vitesse est faible et les capteurs font entendre un bip via l'ordinateur de bord lorsque la voiture s'approche d'un obstacle.

La voiture freine automatiquement lorsqu'elle s'approche d'un autre véhicule ? Il y a alors un capteur qui détecte les obstacles. Si le conducteur ne réagit pas assez vite, l'ordinateur de bord prend les commandes et la voiture freine sans que le conducteur ne fasse quoi que ce soit.

eo educam

◈

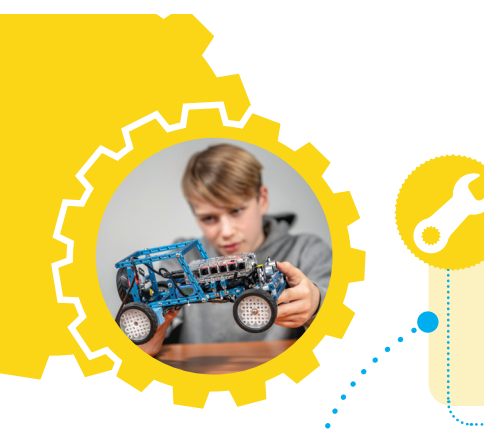

Essaie de recréer ce programme. Que se passe-t-il lorsque tu démarres MINO ? Que se passe-t-il lorsque tu places un objet à moins de 20 cm devant la voiture ? Si tu supprimes le bloc « Répéter », que se passe-t-il ?

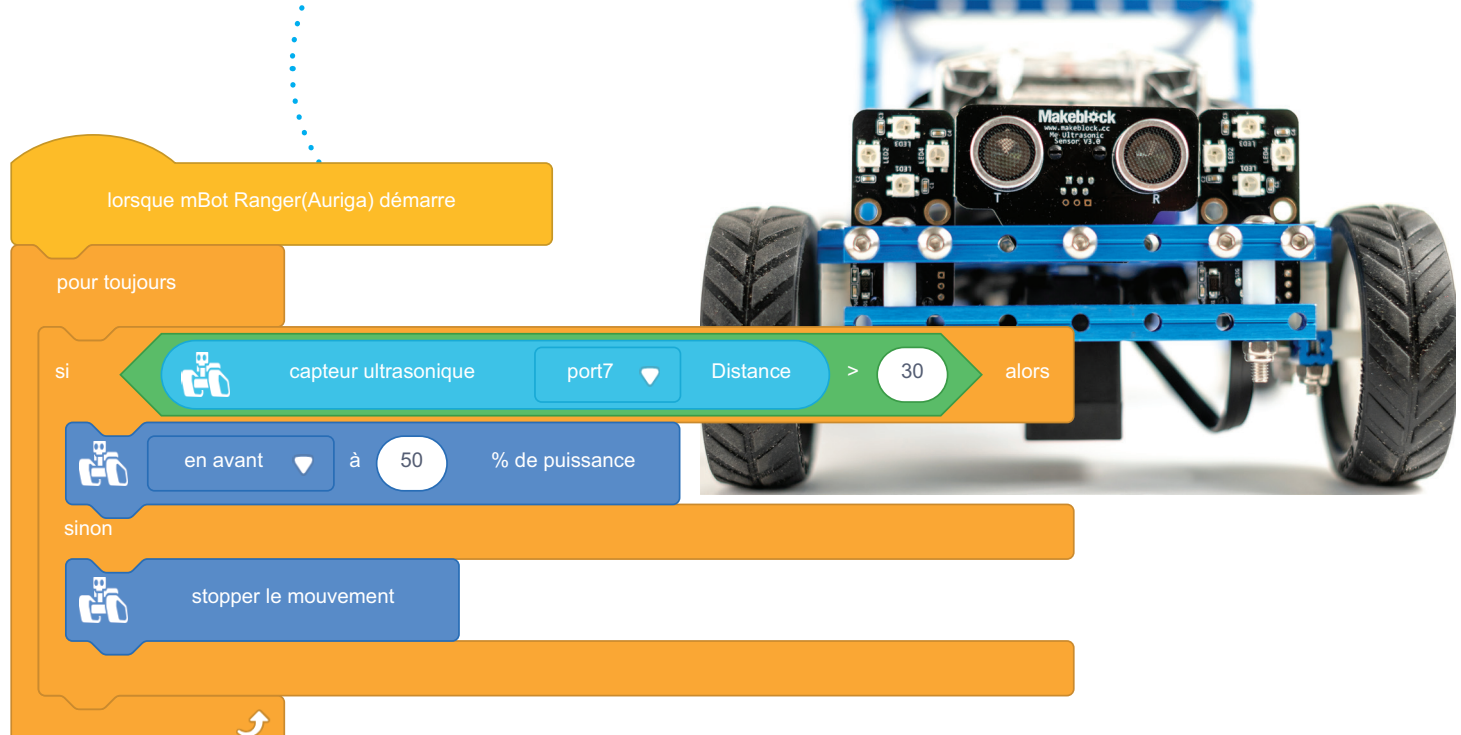

 $\bigoplus$ 

#### Pre-collision warning system

Tu es dans la voiture avec tes parents et vous avez encore un long trajet à faire. Il est déjà tard. Puisqu'il fait sombre et qu'il y a du brouillard, vous ne pouvez pas voir loin. Cela augmente le risque de collision. Le « Pre-Collision Warning System » permet via différents capteurs d'avertir tes parents à temps qu'un obstacle se trouve sur le chemin.

Comment peux-tu programmer l'option pour empêcher la voiture de s'approcher trop près du véhicule qui se trouve devant ?

#### Frein d'urgence

Imagine la situation suivante. Il est 17 heures, heure de pointe, le moment de la journée le plus chargé sur la route. Le trafic est fluide. Il n'y a pas d'embouteillages, mais il arrive que la circulation soit ralentie. Soudain, le conducteur de la voiture qui te précède freine brusquement.

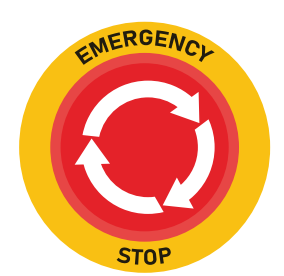

Programme une option qui peut empêcher d'entrer en collision avec le véhicule qui précède.

◈

#### 14 DÉCOUVERTE DE MINO

#### so educam

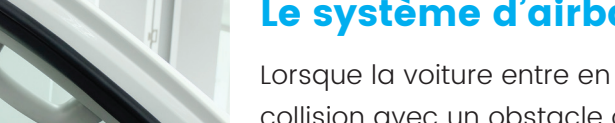

#### **Le système d'airbags**

 $\bigoplus$ 

collision avec un obstacle ou un autre véhicule, l'ordinateur de bord gonfle automatiquement les airbags.

C'est le **capteur de collision** qui permet cette fonctionnalité. Ce capteur est déclenché lorsque, par exemple, le pare-chocs heurte un obstacle. Un **capteur de décélération** permet la même fonctionnalité. Ce capteur mesure continuellement la décélération du véhicule et si celle-ci devient trop importante, l'ordinateur de bord gonfle automatiquement les airbags.

Plusieurs capteurs de ce type sont installés autour et à l'intérieur de la voiture. Lorsque l'un de ces capteurs détecte un impact, les airbags situés du côté de ce capteur sont activés. Cela se produit extrêmement vite, en quelques dizaines de millisecondes !

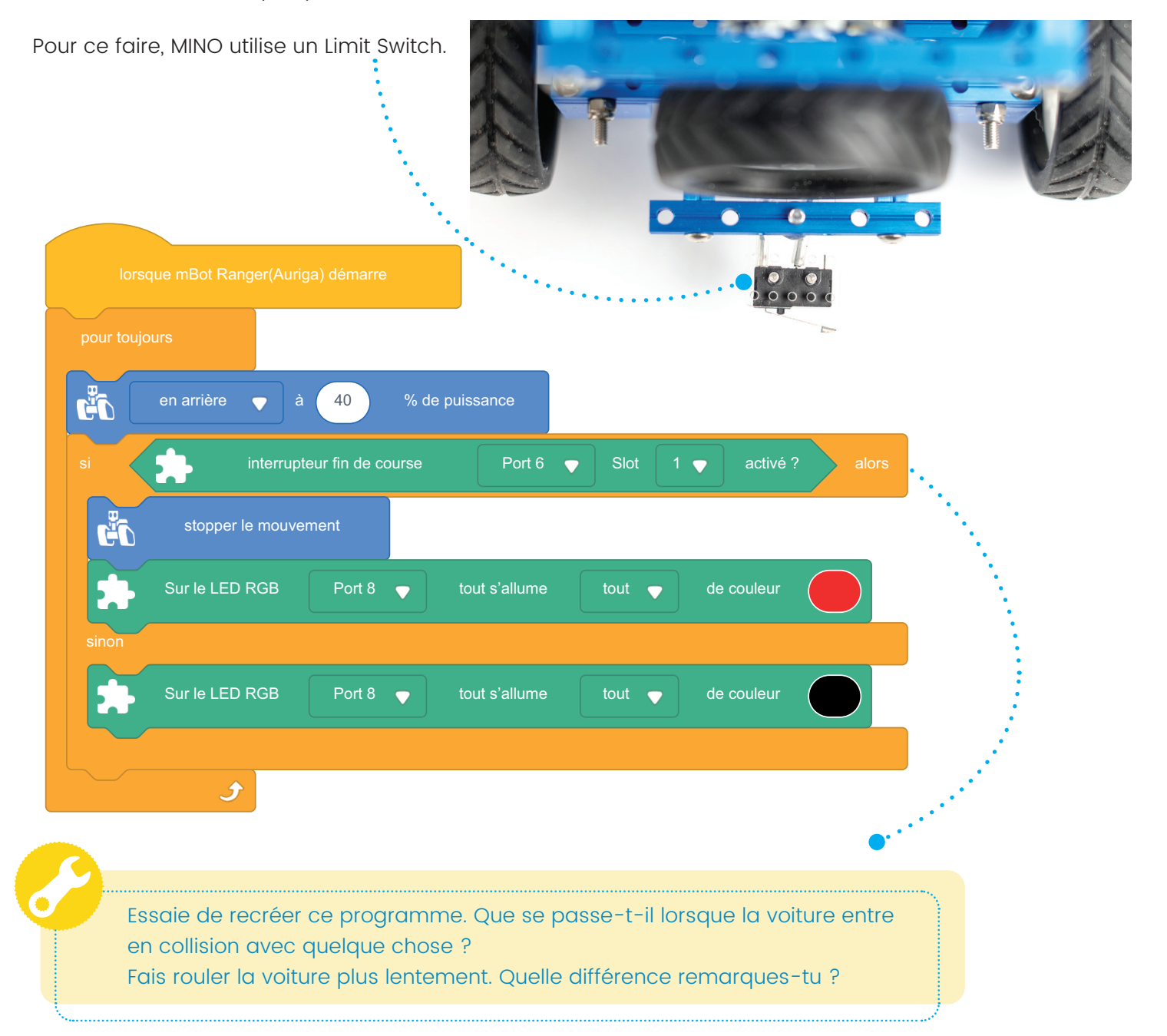

#### eo educam

◈

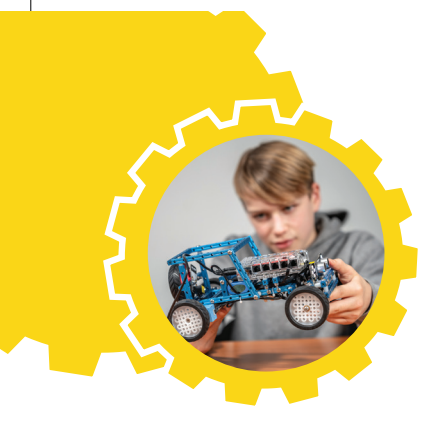

#### Détection de collision

Tu n'as pas vu un poteau ? Un véhicule devant toi freine très brusquement et tu ne peux pas t'arrêter à temps ? Parfois, une collision ne peut être évitée. Il est très important que les occupants de la voiture soient alors protégés autant que possible.

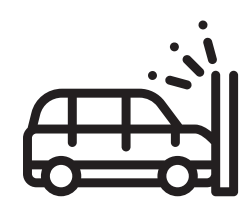

Recherche les options qui existent pour protéger autant que possible les occupants de la voiture lors d'une collision. Pense, par exemple, aux ceintures de sécurité qui se tendent. Mais il y a encore d'autres options. Programme une option qui permet de protéger les occupants de la voiture lors d'une collision.

 $\bigoplus$ 

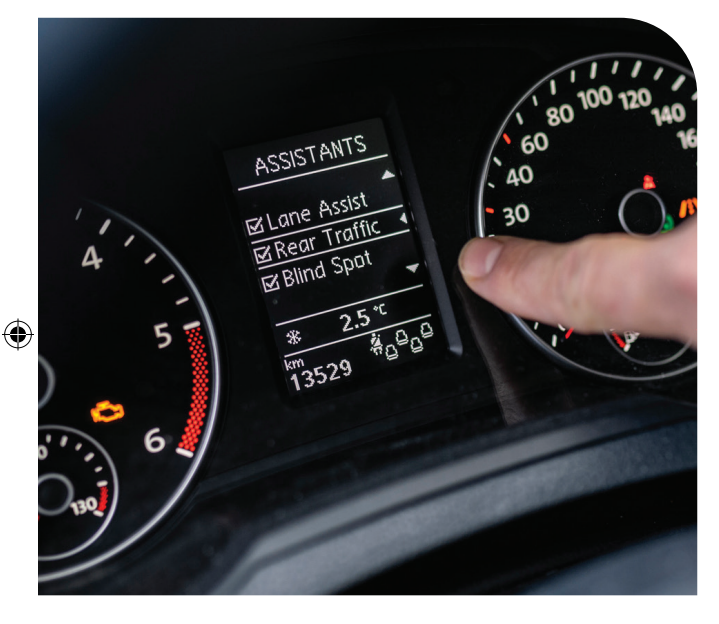

#### **L'aide au maintien de voie**

Si un conducteur est un peu moins attentif, la voiture peut-elle quand même rester entre les lignes blanches ? Cette voiture dispose alors d'un système d'aide au maintien de voie. Avec cette option, la voiture suit les lignes blanches sur la route. Si la voiture s'approche trop près d'une ligne blanche, elle ajuste automatiquement sa trajectoire sans que le conducteur ne tourne le volant. Une caméra détecte les lignes et les suit. Pour ce faire, MINO utilise des capteurs infrarouges.

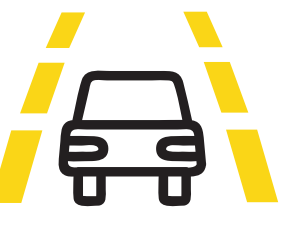

⊕

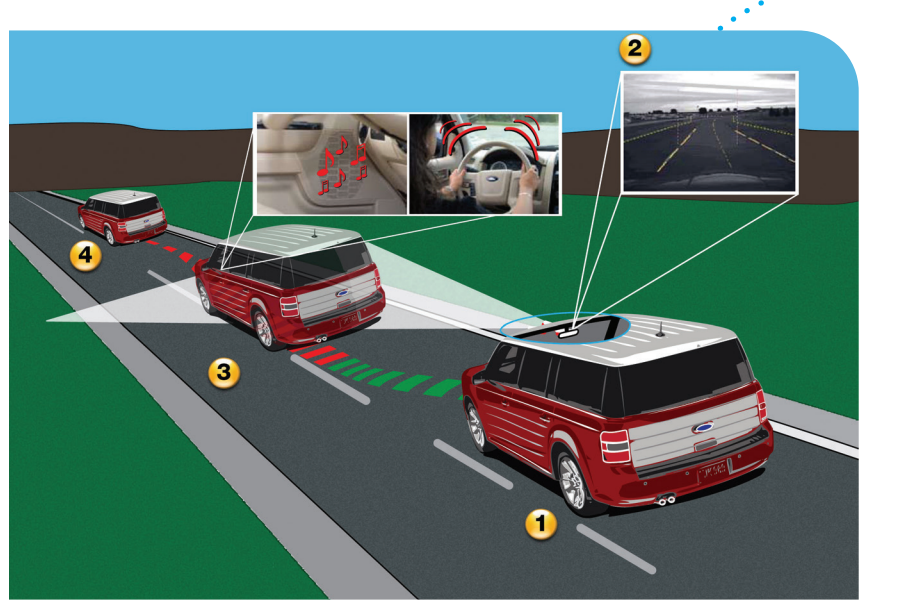

© http://www.flickr.com/photos/13524418@N07/2921133895/ Lane Departure Warning by Vascer – licensed under CC by 2.0.

Comment l'aide au maintien de voie fonctionne-t-elle ?

- **<sup>1</sup>** Le véhicule s'approche d'une ligne .
- **<sup>2</sup>** La caméra enregistre l'information
- **<sup>3</sup>** Le véhicule atteint la ligne blanche. On entend un bip et le volant vibre.
- **4** Si le conducteur ne fait rien, l'ordinateur ramène automatiquement le véhicule au milieu de la voie.

16 DÉCOUVERTE DE MINO

#### so educam

Nous ne pouvons pas reproduire un système complet d'aide au maintien de voie sur MINO parce que la technologie des capteurs infrarouges est trop limitée pour cela. Cependant, nous allons faire en sorte que MINO puisse suivre un parcours défini. En partant d'une trajectoire droite, et en fonction de l'étendue de ta programmation, tu peux y ajouter des virages.

 $\bigcirc$ 

Le principal élément que nous utilisons pour cet exercice est le **Suiveur de ligne RGB**. Monte-le à l'avant de la voiture. Raccorde-le ensuite au port 6 du Me Auriga. Dans l'environnement de programmation, ajoute l'extension Suiveur de ligne RGB.

Le Suiveur de ligne RGB possède 4 **capteurs RGB**. Tu dois programmer chacun d'eux séparément et les calibrer avant d'exécuter le programme. Scan le QR code suivant pour plus d'informations sur la procèdure de calibrage.

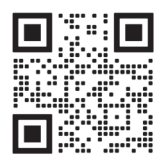

◈

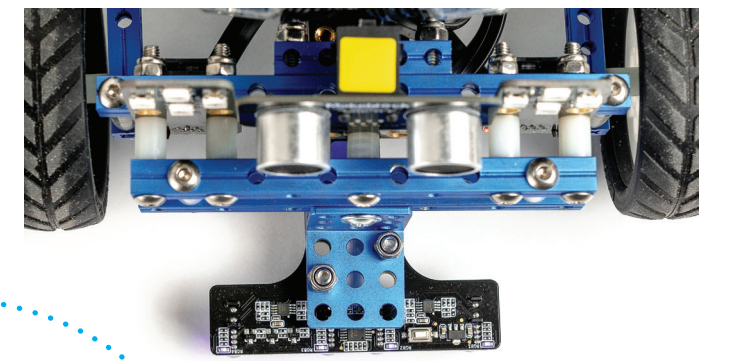

Nous utilisons des instructions simples dans le programme, mais en réalité, le Suiveur de ligne RGB est très intelligent.

**ATTENTION !** Si une LED de détection est allumée (état 1), le capteur concerné voit la couleur de fond. Si une LED de détection est éteinte (état 0), son capteur voit la ligne à suivre qui contraste avec la couleur de fond.

Dans cet exemple de programme, nous n'utilisons que les capteurs internes du Suiveur de ligne. C'est pourquoi la voiture ne peut prendre que des virages très doux et la vitesse doit être limitée.

> Essaie de recréer le programme de la page suivante. Colle une ligne droite (sombre) sur le sol (clair) avec du ruban adhésif et place MINO au-dessus de la ligne. Prévois un virage doux dans le parcours. La voiture peut-elle suivre la ligne ?

#### eo educam

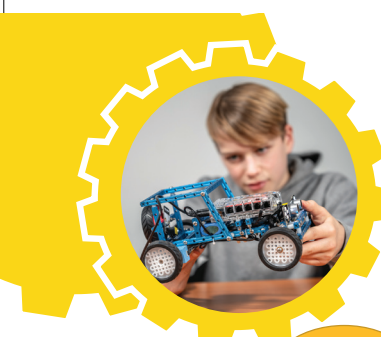

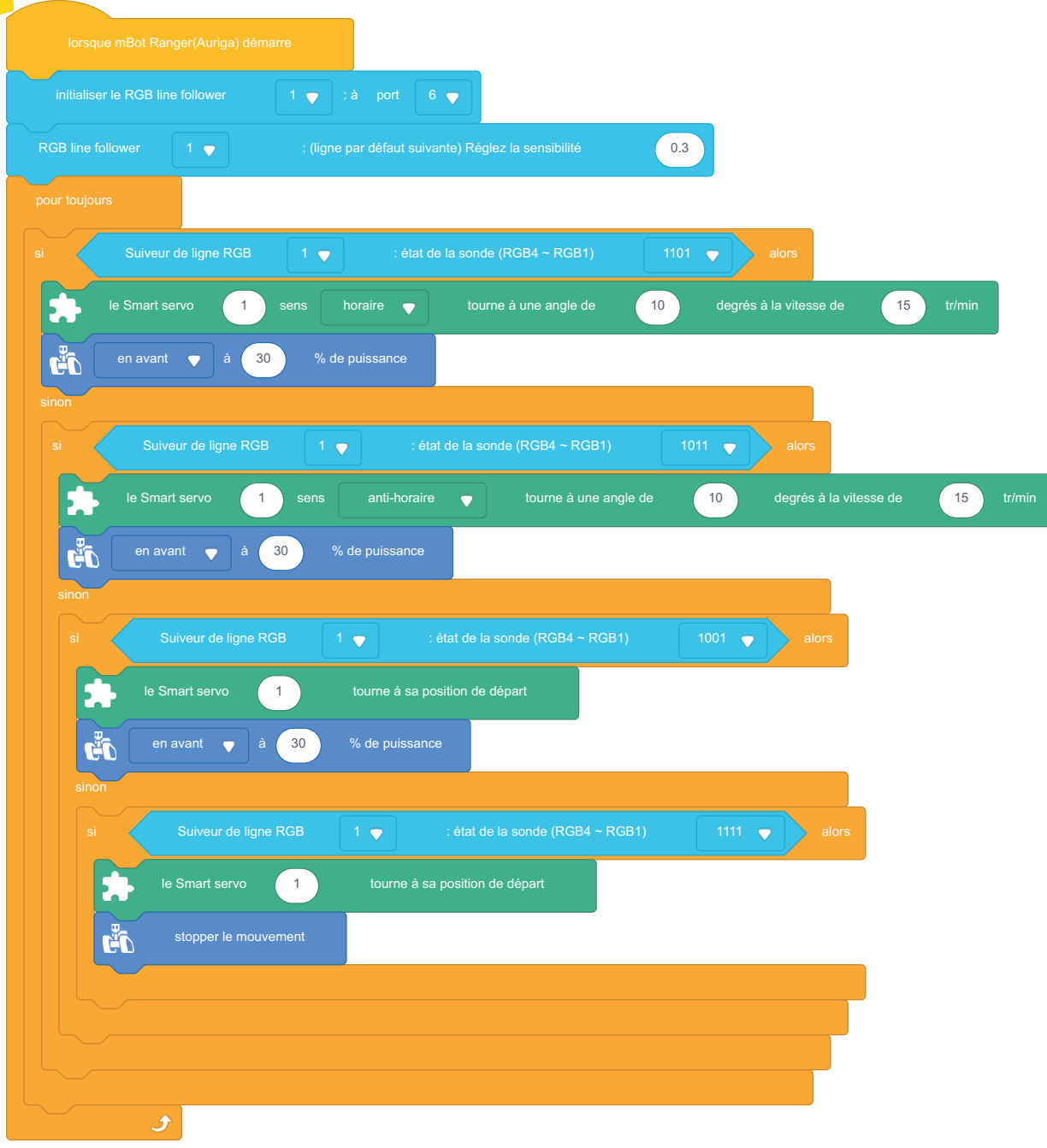

 $\bigoplus$ 

#### Lane assist

 $\bigoplus$ 

Lorsque on effectue des longs trajets en ligne droite, on devient souvent moins attentif et on peut oublier d'ajuster sa trajectoire.

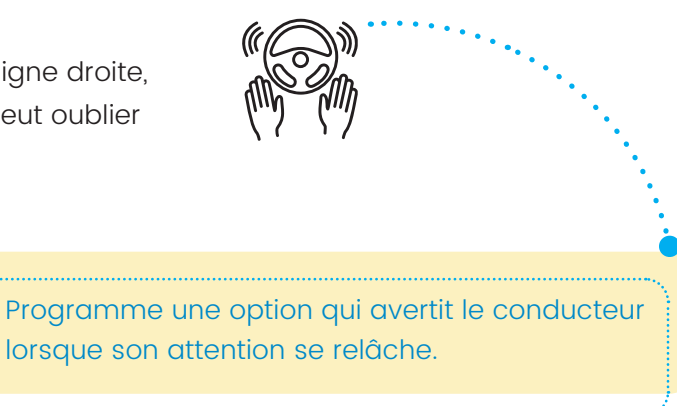

#### eo educam

 $\bigoplus$ 

# **SESSIONs 3 eT 4** GROUPE DE TRAVAIL

◈

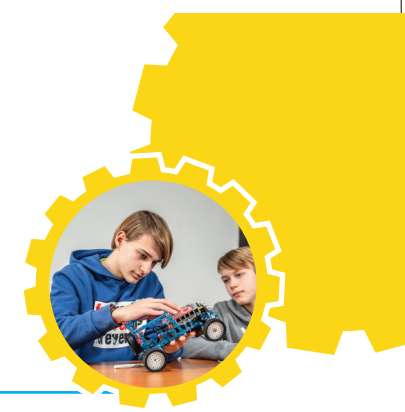

## **1 PRÉPARATION**

Lors des sessions 3 et 4, tu vas travailler et programmer MINO en groupe. Chaque groupe choisit 5 options dans la liste ci-dessous.

Tu connais sûrement certaines options, et pour les autres, tu as des explications complémentaires dans les vidéos :

- **•** Chauffage intérieur automatique
- **•** Essuie-glaces et phares automatiques
- **•** Freinage d'urgence automatique
- **•** Éclairage de virage automatique
- Détection de collision
- **•** Aide au stationnement

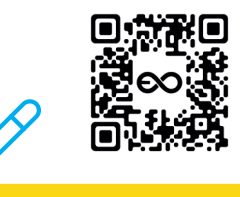

✗ ✓

Pour te préparer à ces sessions, regarde les vidéos sur le site web d'EDUCAM ou scanne le code QR https://www.educam.be/fr/ partage-des-connaissances/projets-partenaires/mino/videos-mino.

Ensuite, réponds aux questions sur le poster.

En te basant sur les vidéos et les réponses aux questions, choisis avec tes camarades les options que vous souhaitez programmer ensemble par groupe. Note les options que vous avez choisies sur le poster, sous **« Choix des options 1/2/3/4/5 »**.

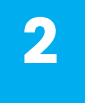

◈

## **2 MOMENT DE DISCUSSION : PROBLÈMES ET SOLUTIONS**

À la fin de ces sessions 3 et 4, discute avec ta classe des questions suivantes :

- **•** Quels problèmes as-tu rencontrés lors de la programmation, et comment les as-tu résolus ?
- **•** Quels problèmes tes camarades de classe ont-ils rencontrés ?

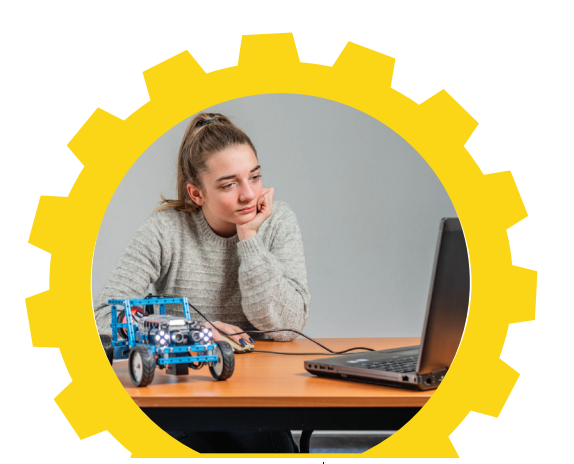

so educam

# **SESSION 5** PRÉSENTATON ET ÉVALUATION

⊕

# **1 CRÉATION D'UNE PRÉSENTATION**

Réalisez une présentation créative de votre MINO et des options que vous avez programmées. Utilisez les vidéos que vous avez réalisées lors des sessions précédentes pour montrer les progrès et le résultat final.

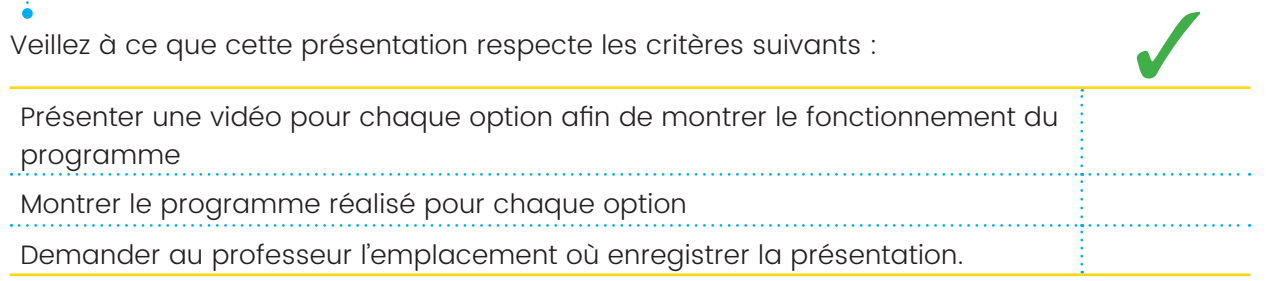

# **2 MOMENT D'ÉCHANGE ET PRÉSENTATION**

Pendant votre présentation, le professeur et les autres élèves évalueront votre groupe en utilisant les critères d'évaluation indiqués dans le tableau ci-dessous. Coche pour chaque partie la description qui correspond le mieux à ton évaluation de la présentation.

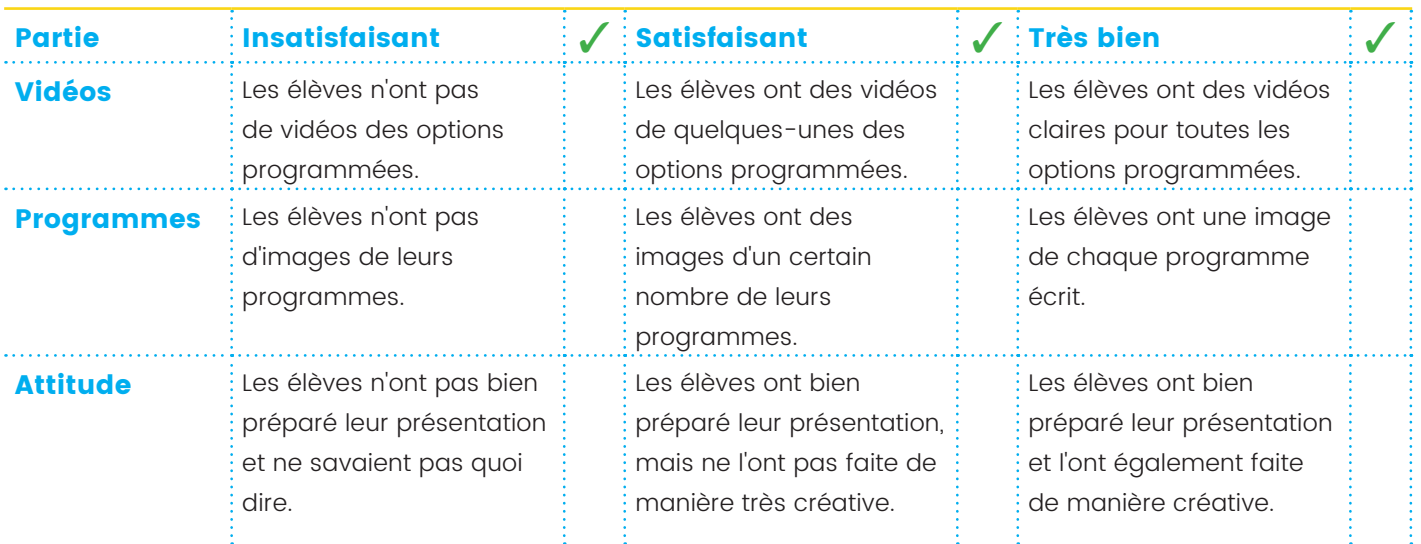

◈

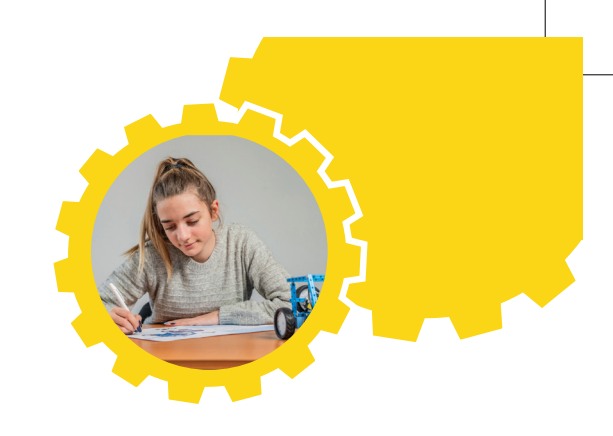

## **3 TON REGARD SUR L'AVENIR**

 $\bigoplus$ 

Quel métier dans le secteur automobile souhaiterais-tu exercer ? Pourquoi ?

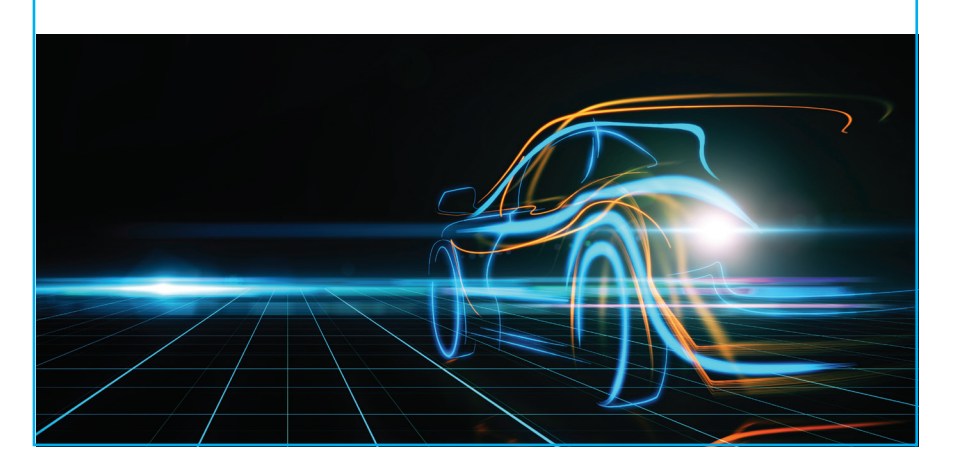

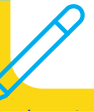

Crée un nouveau diagramme en toile d'araignée sur le poster, comme tu l'as fait au début de ce cours. De quoi ta voiture du futur aurait-elle l'air après ces différentes sessions ?

Compare ton nouveau diagramme avec le premier. Qu'est-ce qui est différent ?

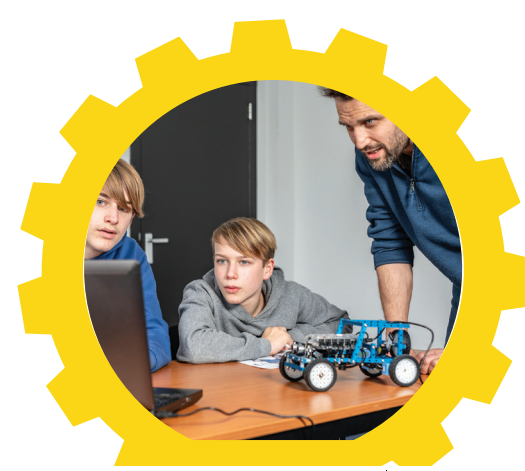

 $\infty$  educam

 $\bigcirc$ 

 $\bigoplus$ 

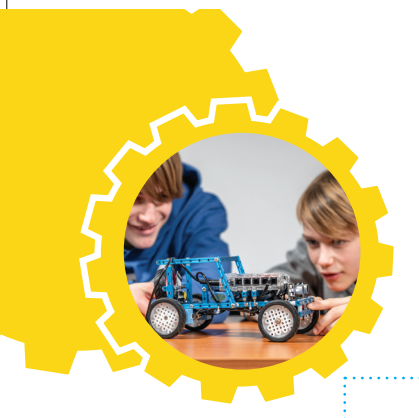

# **4 AUTO-ÉVALUATION**

 $\bigoplus$ 

Tu es arrivé à la fin de ce cours sur MINO. Tu as pu découvrir deux choses importantes. Premièrement, tu connais désormais les nouvelles technologies qui sont présentes dans les voitures d'aujourd'hui et de demain. Et deuxièmement, tu as appris à programmer des fonctions sur Me Auriga. Quelle est ton impression sur le travail réalisé ? Lis attentivement les descriptions dans le tableau ci-dessous et indique l'évaluation qui correspond le mieux à ton opinion sur ton propre travail.

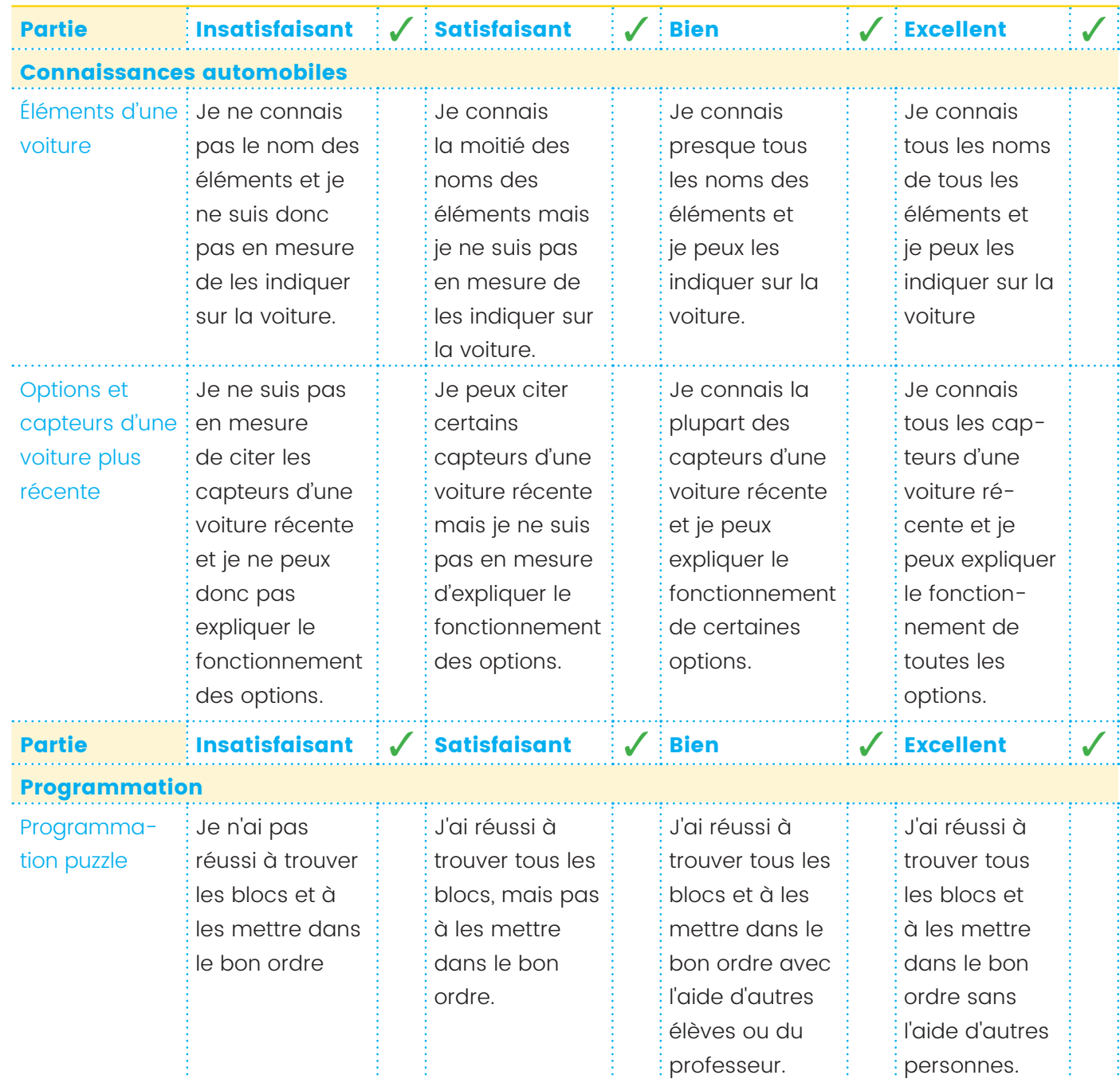

#### 22 PRÉSENTATION ET ÉVALUATION

#### so educam

⊕

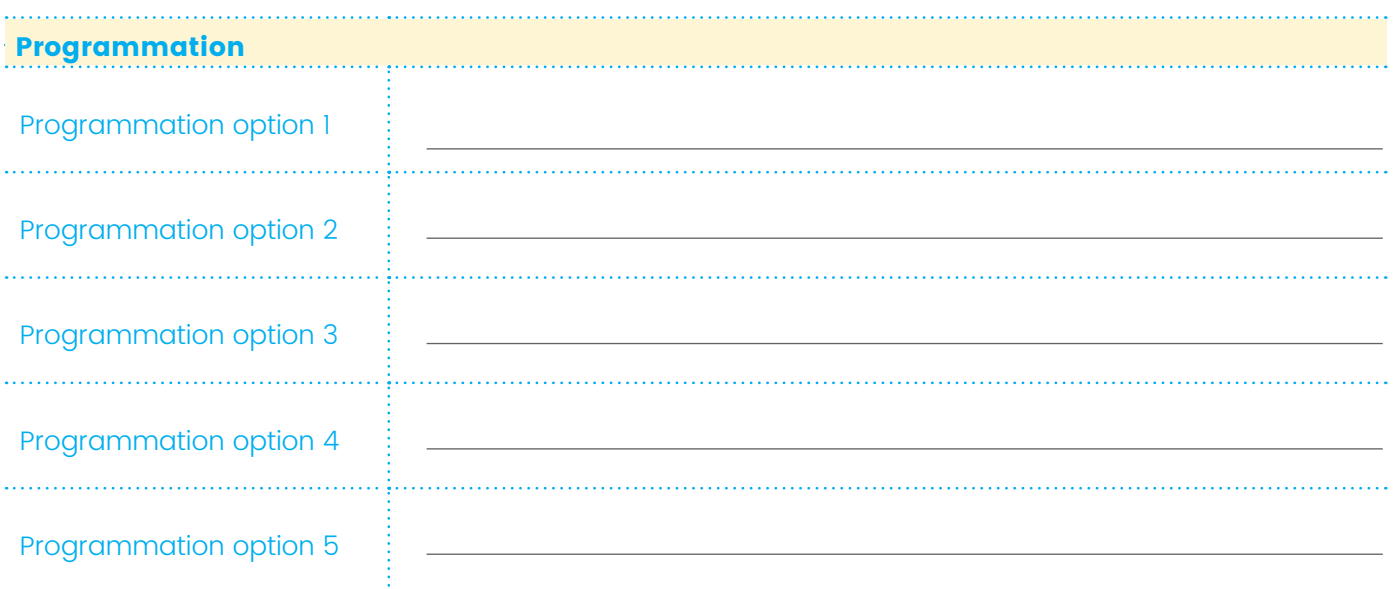

 $\bigcirc$ 

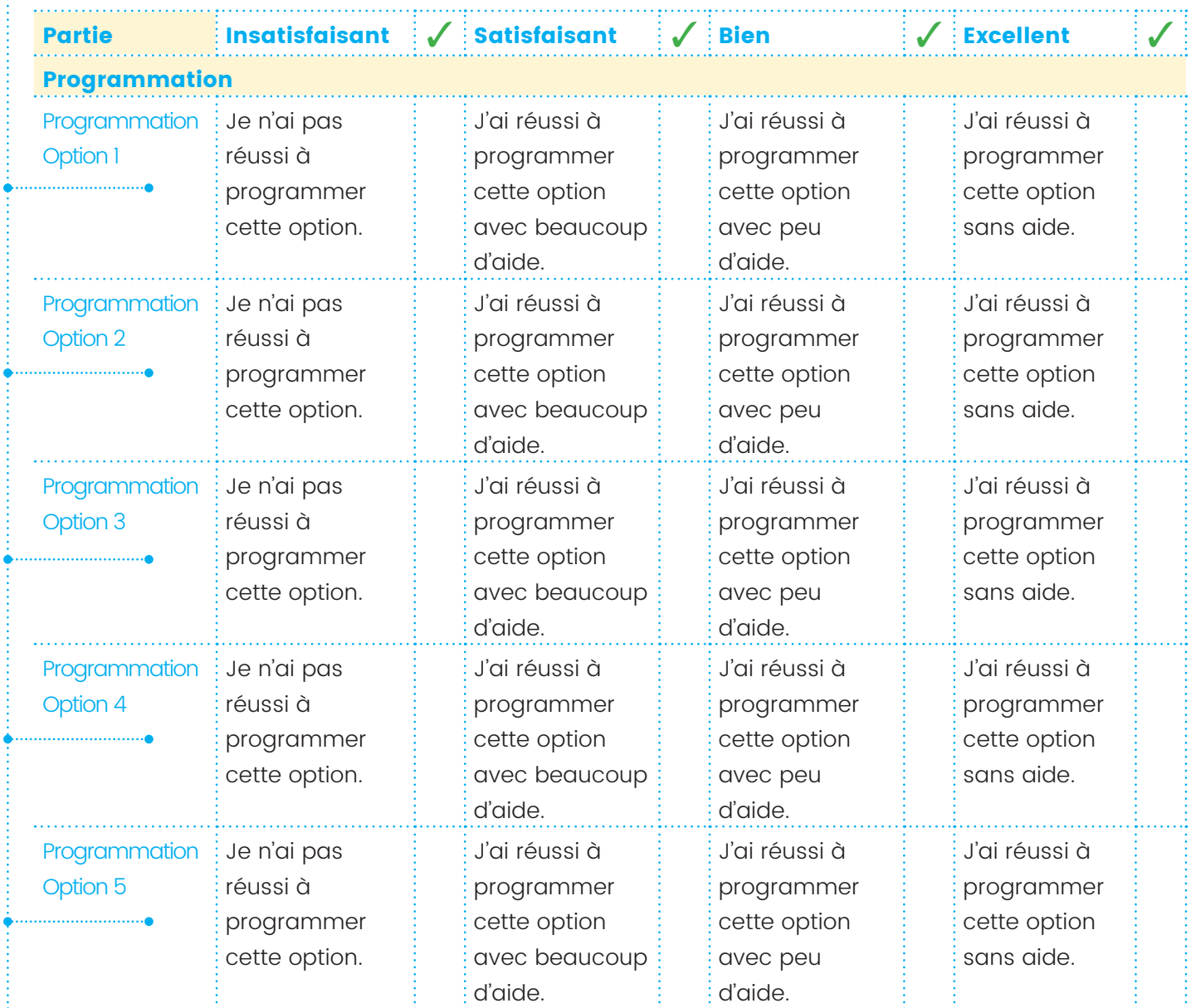

#### $\infty$  educam

#### PRÉSENTATION ET ÉVALUATION 23

 $\bigoplus$ 

 $\bigoplus$ 

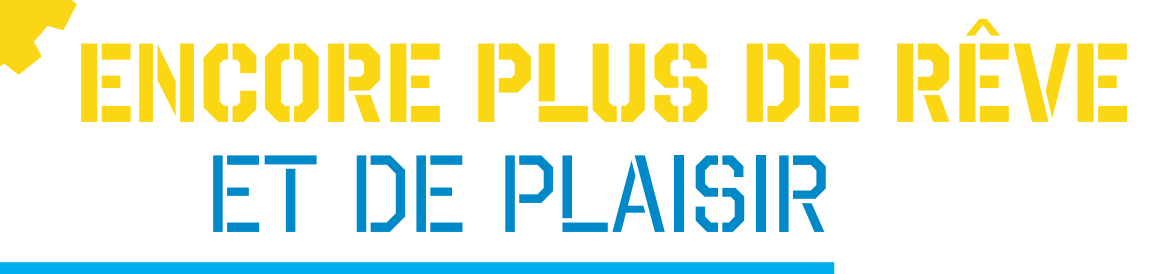

 $\bigoplus$ 

Maintenant que tu as découvert beaucoup de choses, tu peux rêver de ta voiture du futur.

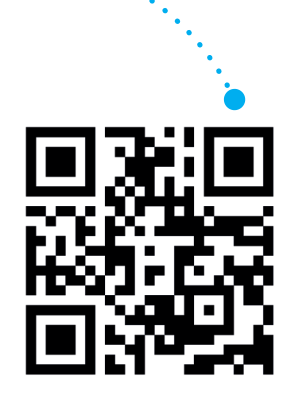

#### **Tu souhaites encore plus de rêve et de plaisir ?**

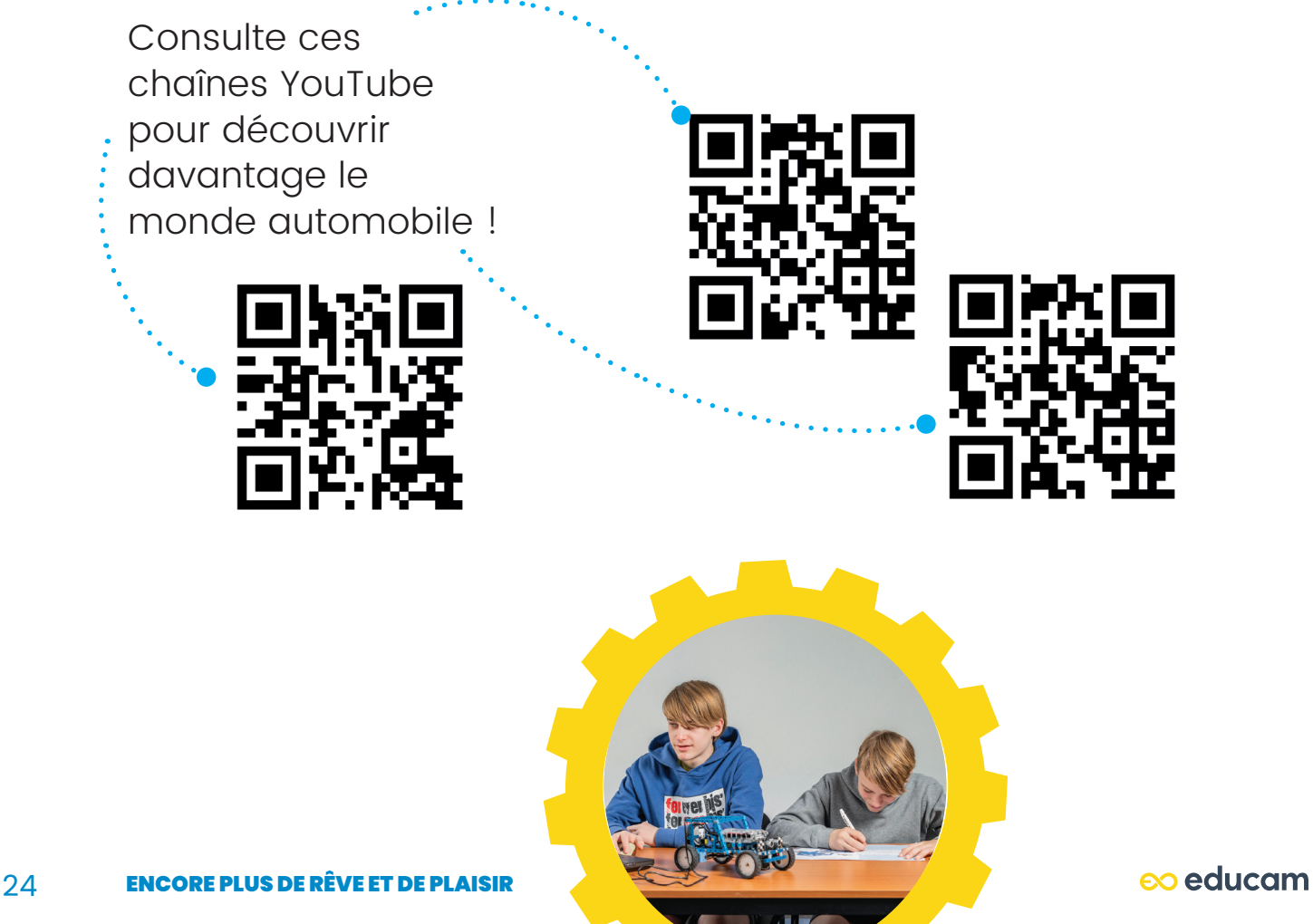

⊕

 $\bigoplus$ 

Première édition : 2024

*Publié par* EDUCAM, Avenue J. Bordet 164, 1140 Bruxelles, Belgique www.educam.be

*En collaboration avec* Acco cv, Sluisstraat 10, 3000 Leuven, Belgique www.acco.be Imprimé par Acco cv

*Mise en forme de la couverture et de l'intérieur :* Press Point.be

© 2024 by EDUCAM (Belgique) Cette édition ne peut être reproduite et/ou rendue publique par impression, photocopie, microfilm ou tout autre moyen sans l'autorisation écrite préalable de l'éditeur.

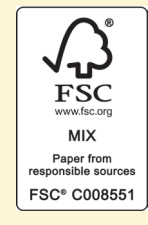

D/2024/9281/001 ISBN 978-29-6033-940-6

 $\bigoplus$ 

 $\bigoplus$ 

Découvre **MINO**. Cette mini-voiture bleue n'est pas un robot. **MINO** est un concept car, un ordinateur sur roues, avec une propulsion, une boîte de direction et un microprocesseur sur lequel tu peux programmer différentes options. Tout comme dans une vraie voiture.

⊕

Travaille avec **MINO** dans ta classe et familiarise-toi avec la technologie et le monde passionnant de l'automobile !

MINO est un ensemble de fascicule de cours, de logiciel et de matériels gratuits, prévu pour 5 cours de 2 heures dans le premier degré de l'enseignement secondaire. Le cours a été développé suivant les nouveaux objectifs de l'enseignement en mettant l'accent sur les métiers du STEM et les compétences du 21ème siècle.

Le projet multimédia MINO se compose

- d'un concept car : la mini-voiture bleue MINO ;
- d'un manuel et d'une formation pour les enseignants ;
- d'un fascicule de cours avec des posters de travail pour les élèves ;
- de vidéos didactiques en ligne ;
- de fiches d'exercices supplémentaires, téléchargeables sur www.educam.be/mino.

#### **MINO a été développée par**

**EDUCAM, le centre de connaissance et de formation du secteur automobile en collaboration avec trois académies STEM en Flandre, expertes dans l'éducation STEM pour les enfants et les jeunes.**

### eo educam

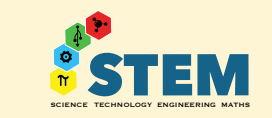

**VIVES Techniekacademie WIWETER Thomas More**

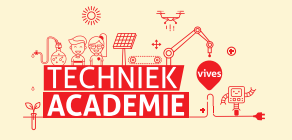

 **PXL STEM Academy**

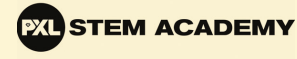

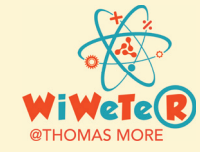

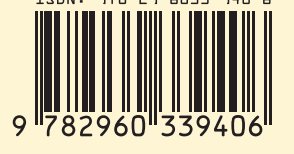

◈